## **Компактный компьютер** Dell Precision T1700 **Руководство по эксплуатации**

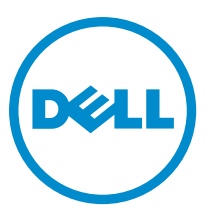

**нормативная модель**: D07S **нормативный тип**: D07S001

## **Примечания**, **предупреждения и предостережения**

**ПРИМЕЧАНИЕ**: ПРИМЕЧАНИЕ. Содержит важную информацию, которая помогает более эффективно работать с компьютером.

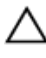

**ОСТОРОЖНО**: **ПРЕДУПРЕЖДЕНИЕ**. **Указывает на опасность повреждения оборудования или потери данных и подсказывает**, **как этого избежать**.

**ПРЕДУПРЕЖДЕНИЕ**: **ОСТОРОЖНО**! **Указывает на потенциальную опасность повреждения оборудования**, **получения травмы или на угрозу для жизни**.

#### **©** Dell Inc., 2013

Товарные знаки, используемые в тексте данного документа: Dell™, логотип DELL, Dell Precision™, Precision ON™, ExpressCharge™, Latitude™, Latitude ON™, OptiPlex™, Vostro™ и Wi-Fi Catcher™ являются товарными знаками Dell Inc. Intel®, Pentium®, Xeon®, Core™, Atom™, Centrino® и Celeron® являются охраняемыми товарными знаками или товарными знаками Intel Corporation в США и других странах. AMD® является охраняемым товарным знаком, а AMD Opteron™, AMD Phenom™, AMD Sempron™, AMD Athlon™, ATI Radeon™ и ATI FirePro™ – товарными знаками Advanced Micro Devices, Inc. Microsoft®, Windows®, MS-DOS®, Windows Vista®, кнопка пуска Windows Vista и Office Outlook® являются товарными знаками или охраняемыми товарными знаками Microsoft Corporation в США и (или) других странах. Blu-ray Disc™ является товарным знаком, принадлежащим Blu-ray Disc Association (BDA) и предоставляется по лицензии для использования на дисках и плеерах. Словесный знак Bluetooth® является охраняемым товарным знаком и принадлежит Bluetooth® SIG, Inc., и любое использование этого знака компанией Dell Inc. осуществляется по лицензии. Wi-Fi® является охраняемым товарным знаком Wireless Ethernet Compatibility Alliance, Inc.

2013 - 06

Rev. A00

## Содержание

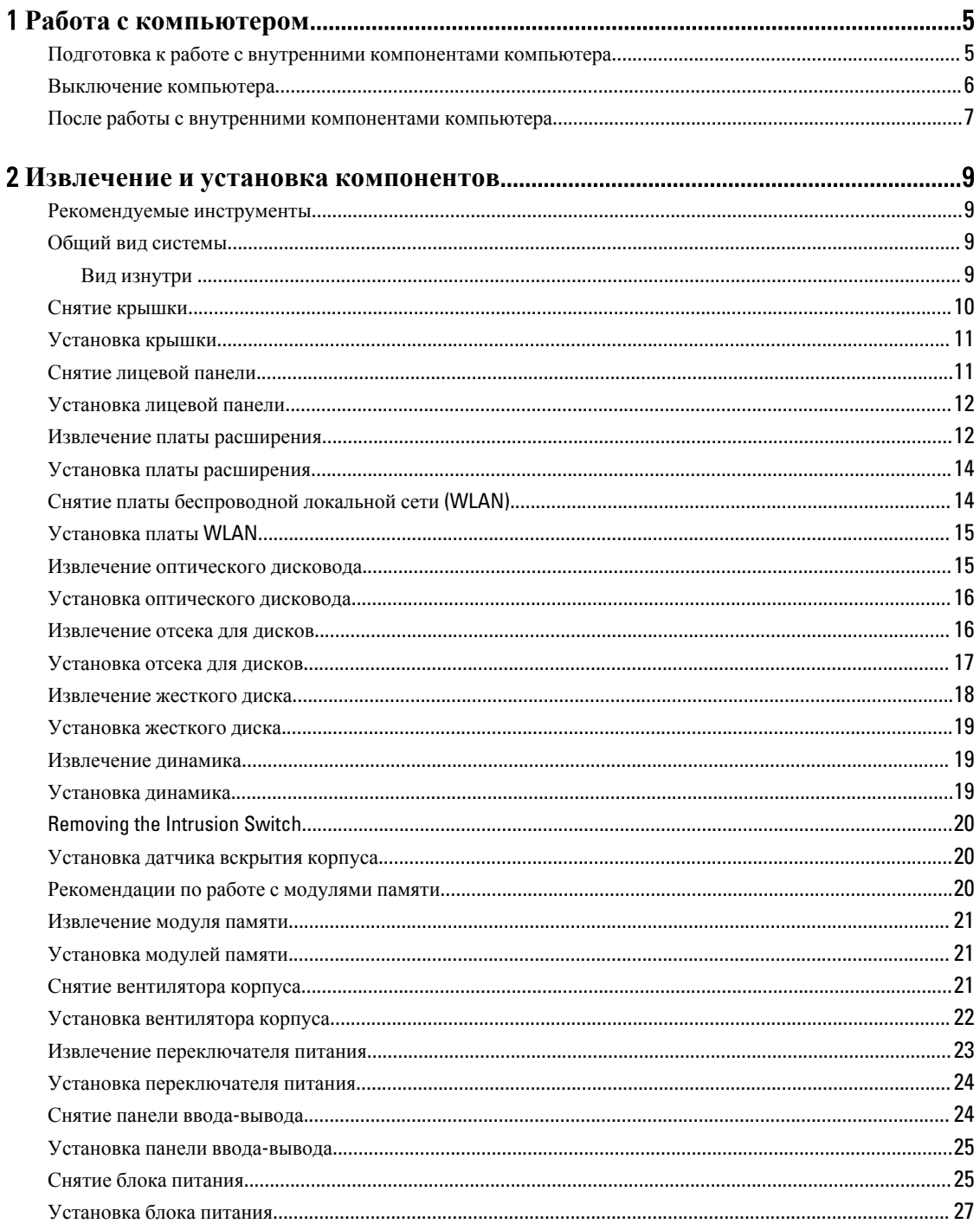

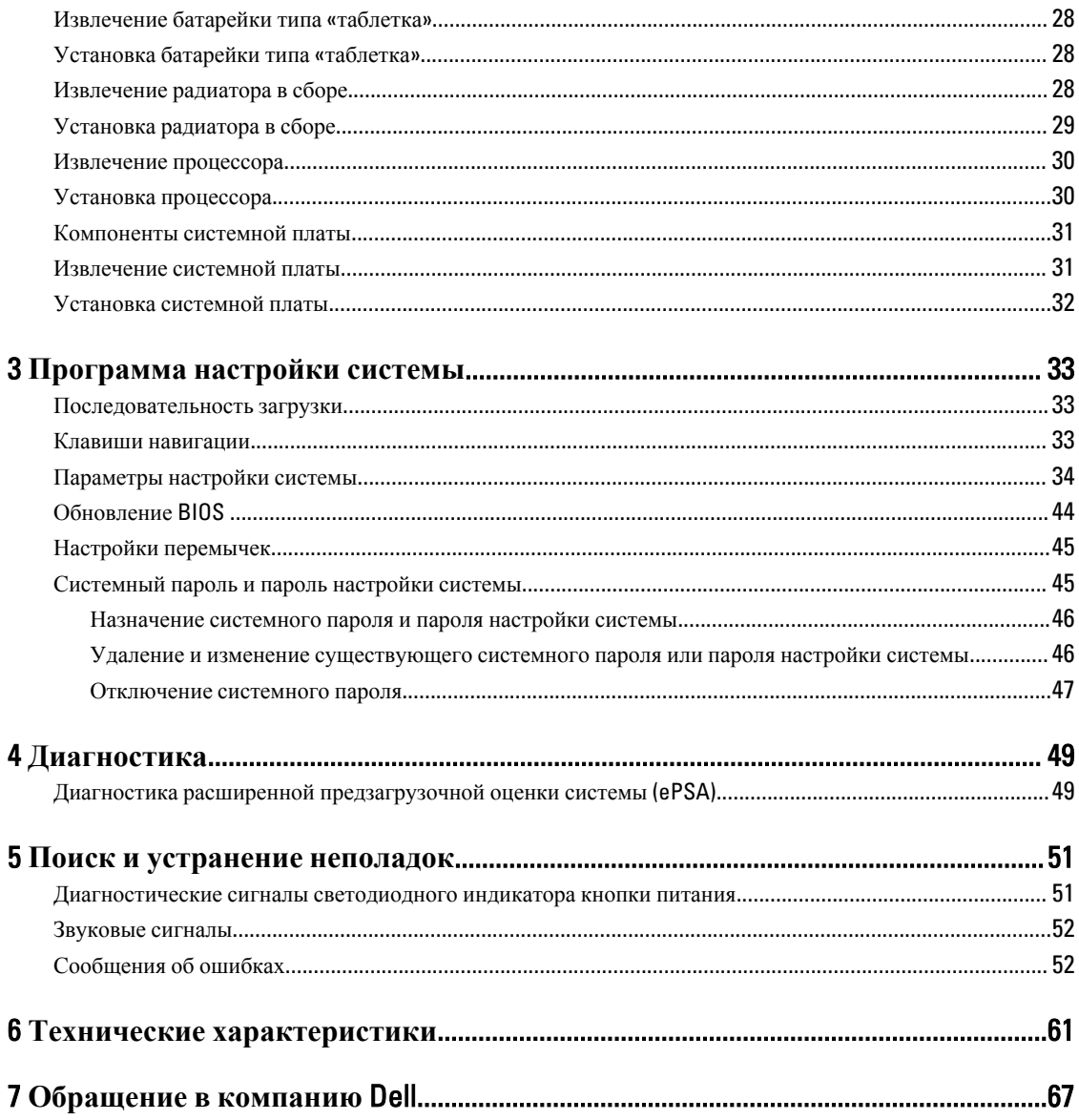

## <span id="page-4-0"></span>**Работа с компьютером**

#### **Подготовка к работе с внутренними компонентами компьютера**

Во избежание повреждения компьютера и для собственной безопасности следуйте приведенным ниже указаниям по технике безопасности. Если не указано иное, каждая процедура, предусмотренная в данном документе, подразумевает соблюдение следующих условий:

- прочитаны указания по технике безопасности, прилагаемые к компьютеру;
- для замены компонента или установки отдельно приобретенного компонента можно выполнить процедуру снятия в обратном порядке.

**ПРЕДУПРЕЖДЕНИЕ**: **Перед началом работы с внутренними компонентами компьютера ознакомьтесь с указаниями по технике безопасности**, **прилагаемыми к компьютеру**. **Дополнительные сведения о рекомендуемых правилах техники безопасности можно посмотреть на начальной странице раздела**, **посвященного соответствию нормативным требованиям**: www.dell.com/ regulatory\_compliance .

**ОСТОРОЖНО**: **Многие виды ремонта могут выполнять только сертифицированные технические специалисты**. **Вам разрешается только устранять неполадки и выполнять простой ремонт в соответствии с документацией к изделию или указаниями службы технической поддержки**, **предоставленными по Интернету либо по телефону**. **Гарантия не распространяется на повреждения**, **причиной которых стало обслуживание без разрешения компании** Dell. **Прочтите инструкции по технике безопасности**, **прилагаемые к изделию**, **и следуйте им**.

**ОСТОРОЖНО**: **Во избежание электростатического разряда следует заземлиться**, **надев антистатический браслет или периодически прикасаясь к неокрашенной металлической поверхности** (**например**, **к разъемам на задней панели компьютера**).

**ОСТОРОЖНО**: **Соблюдайте осторожность при обращении с компонентами и платами**. **Не следует дотрагиваться до компонентов и контактов платы**. **Держите плату за края или за металлическую монтажную скобу**. **Такие компоненты**, **как процессор**, **следует держать за края**, **а не за контакты**.

**ОСТОРОЖНО**: **При отсоединении кабеля тяните его за разъем или за специальный язычок**. **Не тяните за кабель**. **На некоторых кабелях имеются разъемы с фиксирующими защелками**. **Перед отсоединением кабеля такого типа необходимо нажать на фиксирующие защелки**. **При разъединении разъемов старайтесь разводить их по прямой линии**, **чтобы не погнуть контакты**. **А перед подсоединением кабеля убедитесь в правильной ориентации и соосности соединяемых разъемов**.

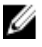

**ПРИМЕЧАНИЕ:** Цвет компьютера и некоторых компонентов может отличаться от цвета, указанного в этом документе.

1

<span id="page-5-0"></span>Во избежание повреждения компьютера выполните следующие шаги, прежде чем приступать к работе с внутренними компонентами компьютера.

- 1. Чтобы не поцарапать крышку компьютера, работы следует выполнять на плоской и чистой поверхности.
- 2. Выключите компьютер (см. раздел Выключение компьютера).

**ОСТОРОЖНО**: **При отсоединении сетевого кабеля необходимо сначала отсоединить его от компьютера**, **а затем от сетевого устройства**.

- 3. Отсоедините от компьютера все сетевые кабели.
- 4. Отключите компьютер и все внешние устройства от электросети.
- 5. Нажмите и не отпускайте кнопку питания, пока компьютер не подключен к электросети, чтобы заземлить системную плату.
- 6. Снимите крышку.

**ОСТОРОЖНО**: **Прежде чем прикасаться к чему**-**либо внутри компьютера**, **снимите статическое электричество**, **прикоснувшись к некрашеной металлической поверхности** (**например**, **на задней панели компьютера**). **Во время работы периодически прикасайтесь к некрашеной металлической поверхности**, **чтобы снять статическое электричество**, **которое может повредить внутренние компоненты**.

#### **Выключение компьютера**

**ОСТОРОЖНО**: **Во избежание потери данных сохраните и закройте все открытые файлы и выйдите из всех открытых программ перед выключением компьютера**.

- 1. Завершите работу операционной системы.
	- В Windows 8:
		- \* При использовании сенсорного устройства:
			- a. Быстро проведите пальцем с правого края экрана, открыв меню панели Charms, и выберите пункт **Параметры**.
			- b. Выберите а затем выберите **Завершение работы**.
		- \* При использовании мыши:
			- a. Укажите мышью правый верхний угол экрана и щелкните **Параметры**.
			- b. Щелкните а затем выберите **Завершение работы**.
	- В Windows 7:

1. Нажмите **Пуск** .

2. Щелкните **Завершение работы**.

или

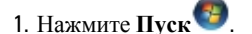

2. Нажмите стрелку в нижнем правом углу меню **Пуск**, показанную ниже, и нажмите

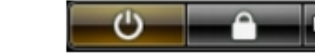

#### **Выключение**.

<span id="page-6-0"></span>2. Убедитесь, что компьютер и все подключенные к нему устройства выключены. Если компьютер и подключенные устройства не выключились автоматически по завершении работы операционной системы, нажмите и не отпускайте кнопку питания примерно 6 секунд, пока они не выключатся.

#### **После работы с внутренними компонентами компьютера**

После завершения любой процедуры замены не забудьте подсоединить все внешние устройства, платы и кабели, прежде чем включать компьютер.

1. Установите на место крышку.

**ОСТОРОЖНО**: **Чтобы подсоединить сетевой кабель**, **сначала подсоедините его к сетевому устройству**, **а затем к компьютеру**.

- 2. Подсоедините к компьютеру все телефонные или сетевые кабели.
- 3. Подключите компьютер и все внешние устройства к электросети.
- 4. Включите компьютер.
- 5. Если требуется, проверьте правильность работы компьютера, запустив программу Dell Diagnostics.

## <span id="page-8-0"></span>**Извлечение и установка компонентов**

В этом разделе приведены подробные сведения по извлечению и установке компонентов данного компьютера.

#### **Рекомендуемые инструменты**

Для выполнения процедур, описанных в этом документе, могут потребоваться следующие инструменты:

- маленькая шлицевая отвертка;
- крестовая отвертка;
- небольшая пластиковая палочка.

#### **Общий вид системы**

На приведенном ниже рисунке показан вид компьютера изнутри со снятой крышкой. Выноски указывают названия компонентов и их расположение внутри компьютера.

#### **Вид изнутри**

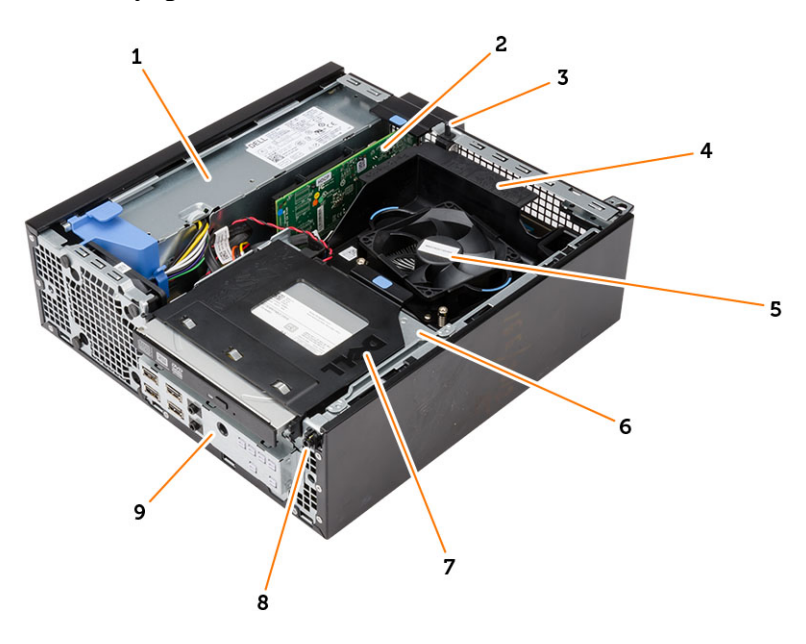

- 1. блок питания
- 2. плата PCI Express
- 3. датчик вскрытия корпуса
- 4. крышка вентилятора процессора
- 5. вентилятор процессора
- <span id="page-9-0"></span>6. отсек для дисков
- 7. оптический дисковод
- 8. переключатель питания
- 9. панель ввода-вывода

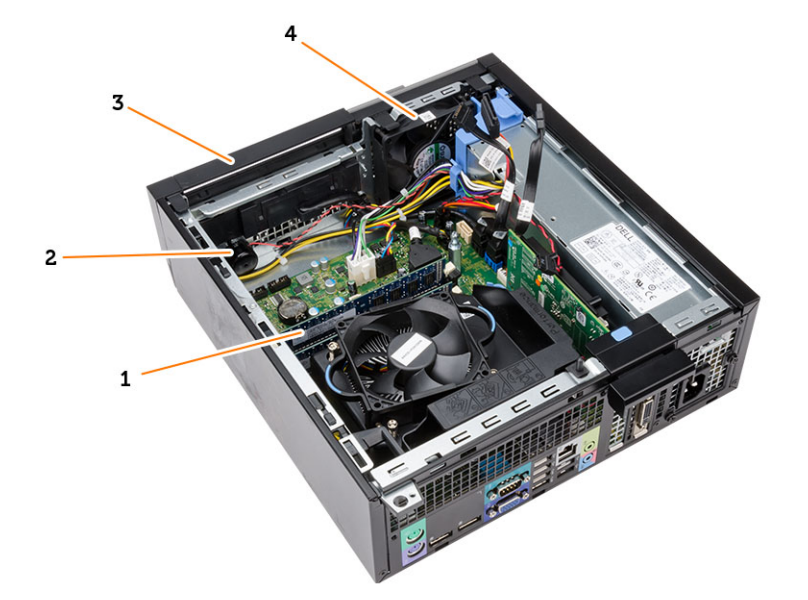

- 1. модуль памяти
- 2. динамик
- 3. лицевую панель
- 4. системный вентилятор

## **Снятие крышки**

- 1. Выполните процедуры, приведенные в разделе *Подготовка к работе с внутренними компонентами компьютера*.
- 2. Потяните вверх защелку крышки на боковой панели компьютера.

<span id="page-10-0"></span>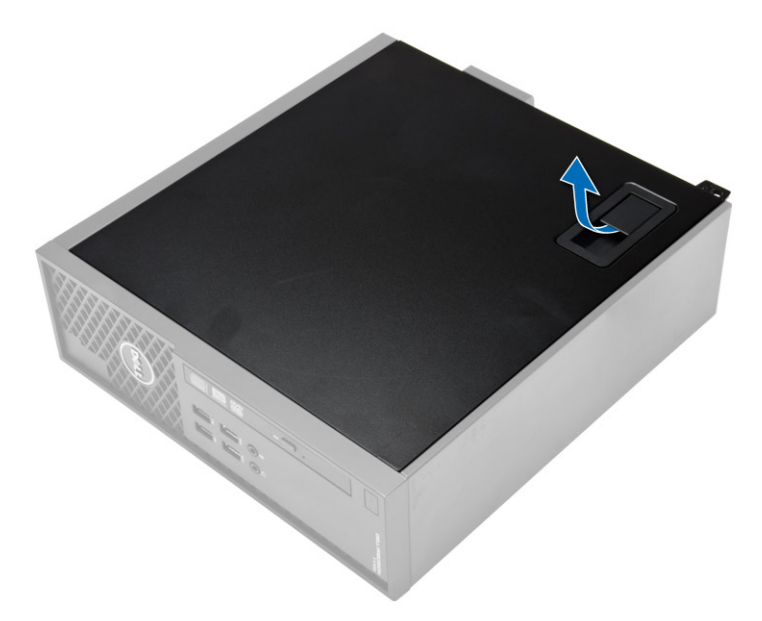

3. Поднимите крышку вверх под углом в 45 градусов и снимите ее с компьютера.

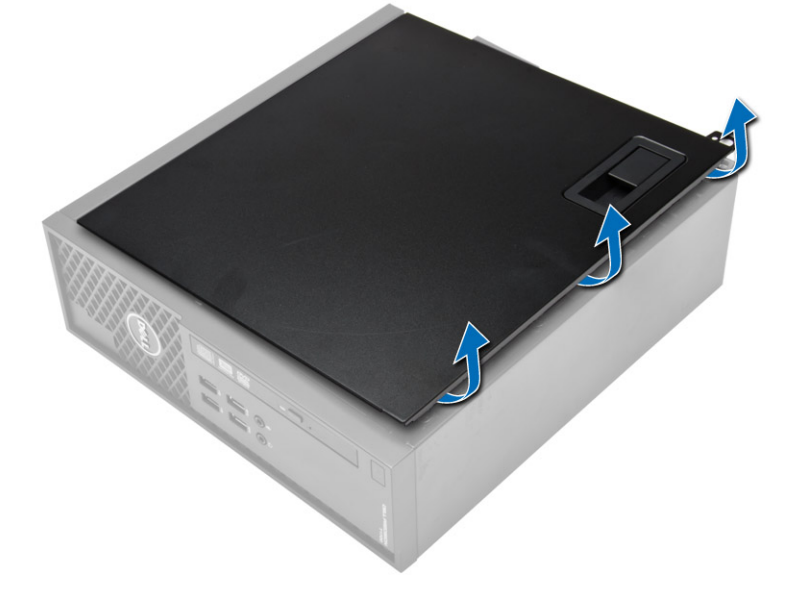

## **Установка крышки**

- 1. Установите крышку на корпус компьютера.
- 2. Нажмите на крышку, чтобы она встала на место со щелчком.
- 3. Выполните процедуры, приведенные в разделе *После работы с внутренними компонентами компьютера*.

#### **Снятие лицевой панели**

- 1. Выполните процедуры, приведенные в разделе *Подготовка к работе с внутренними компонентами компьютера*.
- 2. Снимите крышку.

<span id="page-11-0"></span>3. Поднимите удерживающие зажимы лицевой панели в сторону от корпуса. Поверните лицевую панель в сторону от компьютера, чтобы высвободить крюки, расположенные на противоположном краю панели, из корпуса и извлеките панель из компьютера.

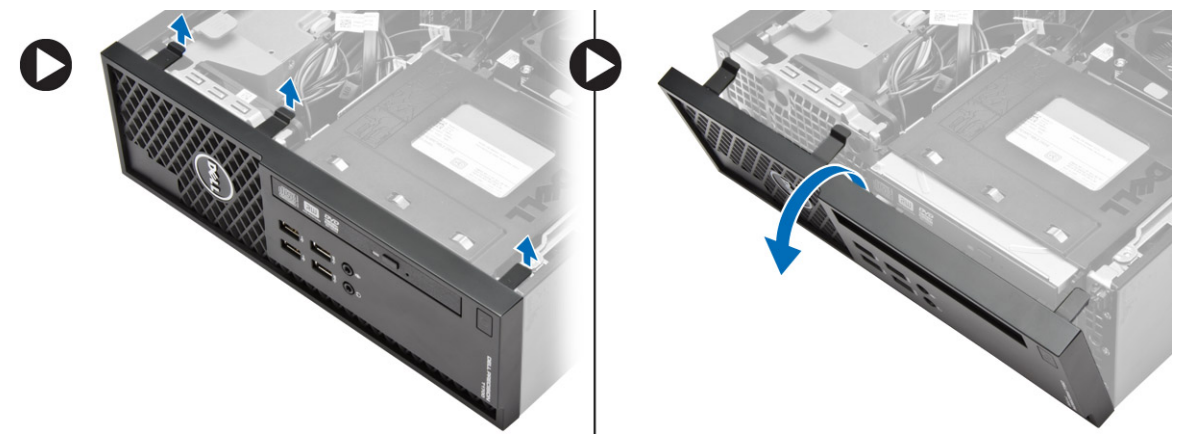

### **Установка лицевой панели**

- 1. Вставьте зацепы, расположенные вдоль нижней кромки лицевой панели, в пазы в передней части корпуса компьютера.
- 2. Прижмите лицевую панель к компьютеру, чтобы сработали и встали на место фиксаторы лицевой панели (при этом должен быть слышен щелчок).
- 3. Установите крышку.
- 4. Выполните процедуры, приведенные в разделе *После работы с внутренними компонентами компьютера*.

#### **Извлечение платы расширения**

- 1. Выполните процедуры, приведенные в разделе *Подготовка к работе с внутренними компонентами компьютера*.
- 2. Снимите крышку.
- 3. Поверните вверх защелку на держателе платы.

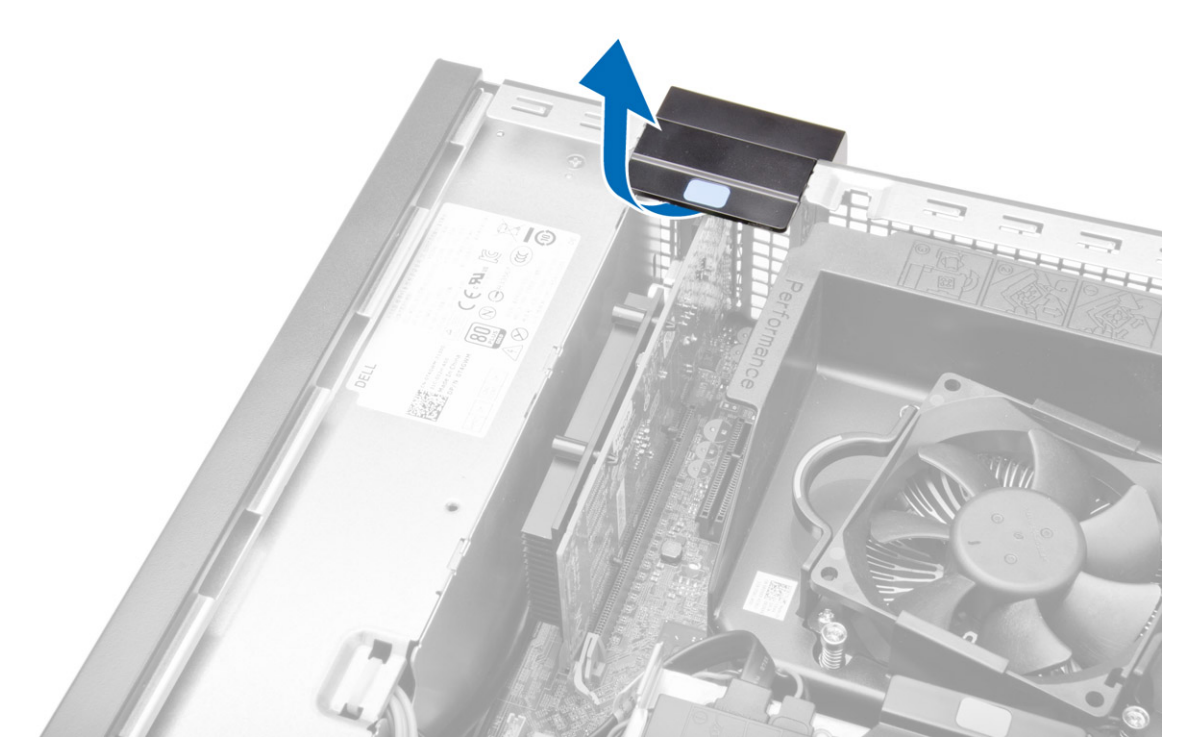

4. Отведите рычажок фиксатора от платы расширения, чтобы высвободить фиксатор из выемки в плате. Затем приподнимите плату, извлеките из разъема и выньте из компьютера.

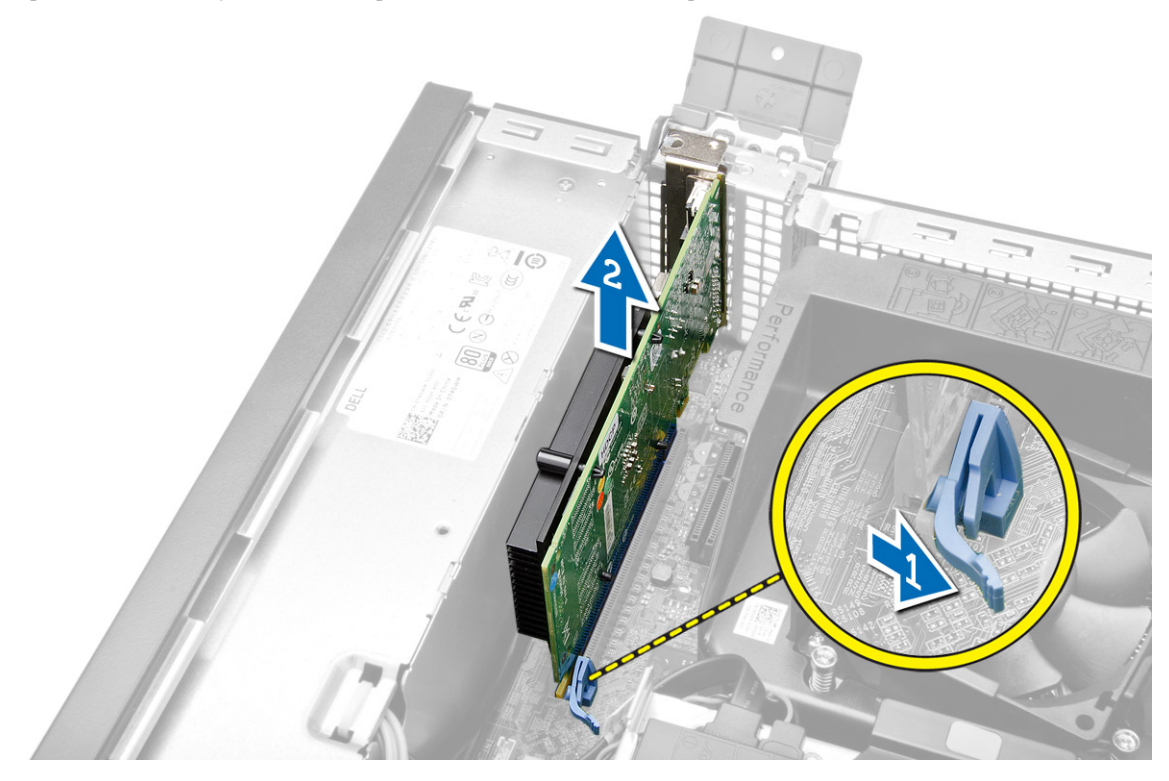

## <span id="page-13-0"></span>**Установка платы расширения**

- 1. Вставьте плату расширения в разъем на системной плате и нажмите на нее, чтобы она плотно встала на место.
- 2. Установите крышку.
- 3. Выполните процедуры, приведенные в разделе *После работы с внутренними компонентами компьютера*.

## **Снятие платы беспроводной локальной сети** (WLAN)

- 1. Выполните процедуры, приведенные в разделе *Подготовка к работе с внутренними компонентами компьютера*.
- 2. Снимите крышку.
- 3. Выверните винты, которыми шайба антенны крепится к корпусу компьютера.
- 4. Отсоедините шайбу антенны от компьютера.

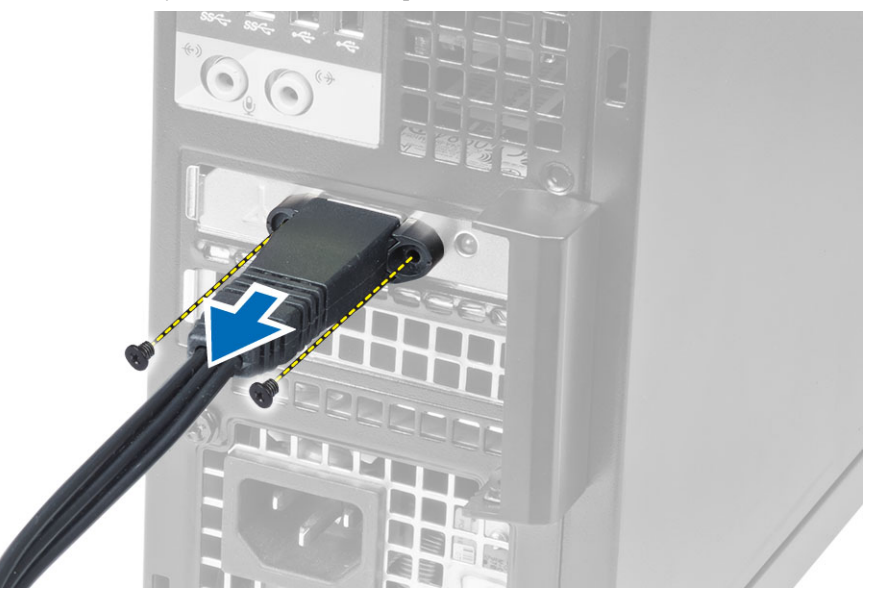

**5.** Нажмите на синий фиксатор и поднимите защелку наружу. Приподнимите плату WLAN и извлеките ее из компьютера.

<span id="page-14-0"></span>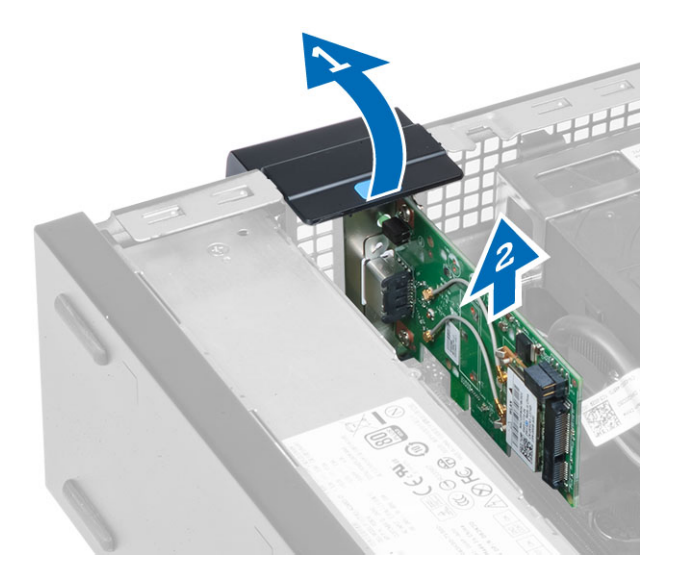

## **Установка платы** WLAN

- 1. Установите плату WLAN в разъем и надавите на нее вниз.
- 2. Нажмите на защелку, чтобы закрепить плату WLAN.
- 3. Установите шайбу антенны на разъем и затяните винты, которыми она крепится к компьютеру.
- 4. Установите крышку.
- 5. Выполните процедуры, приведенные в разделе *После работы с внутренними компонентами компьютера*.

#### **Извлечение оптического дисковода**

- 1. Выполните процедуры, приведенные в разделе *Подготовка к работе с внутренними компонентами компьютера*.
- 2. Снимите крышку.
- 3. Отсоедините кабель передачи данных и кабель питания от задней части оптического дисковода.
- 4. Поднимите фиксатор и сдвиньте оптический дисковод, чтобы извлечь его из компьютера.

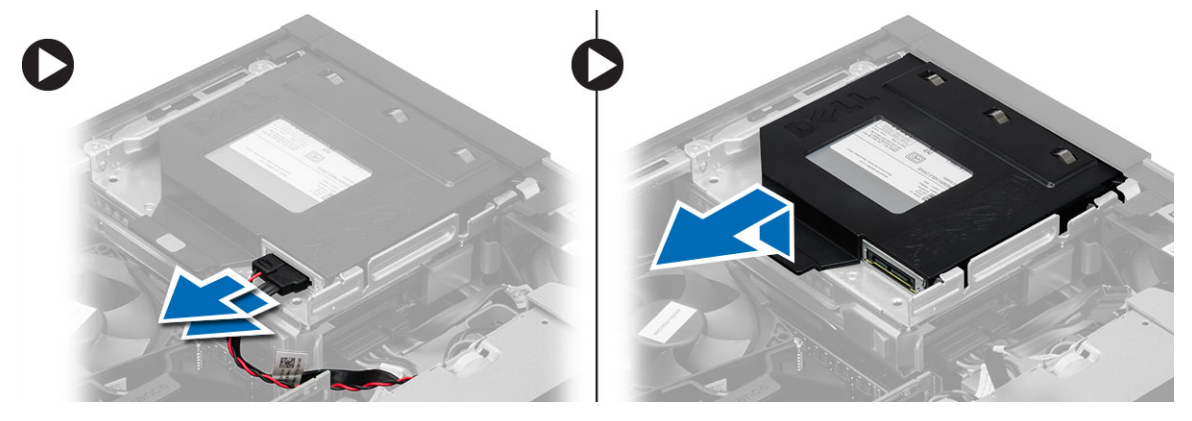

5. Отогните скобу оптического дисковода, а затем извлеките оптический дисковод из скобы.

<span id="page-15-0"></span>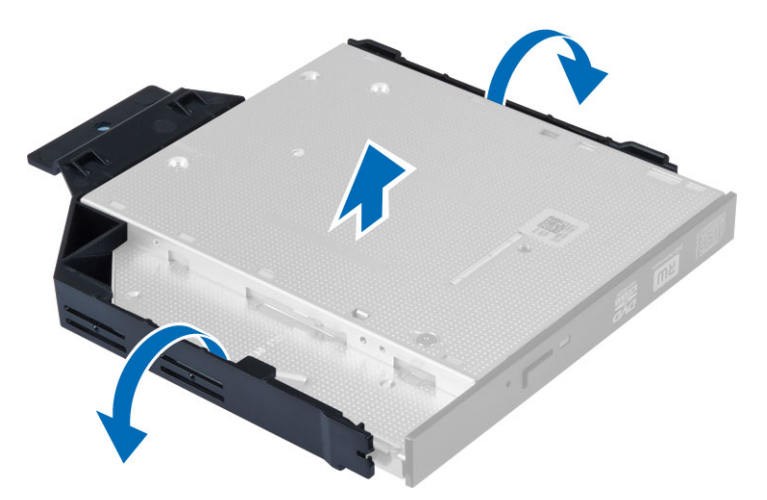

6. Повторите шаги с 3 по 5 для второго оптического дисковода (если таковой установлен).

#### **Установка оптического дисковода**

- 1. Вставьте оптический дисковод в скобу.
- 2. Вставьте оптический дисковод в отсек для дисков.
- 3. Подсоедините кабель передачи данных и кабель питания к оптическому дисководу.
- 4. Установите крышку.
- 5. Выполните процедуры, приведенные в разделе *После работы с внутренними компонентами компьютера*.

#### **Извлечение отсека для дисков**

- 1. Выполните процедуры, приведенные в разделе *Подготовка к работе с внутренними компонентами компьютера*.
- 2. Снимите:
	- a) крышку
	- b) лицевую панель
	- c) оптический дисковод
- 3. Отсоедините кабель передачи данных и кабель питания от задней части жесткого диска.

<span id="page-16-0"></span>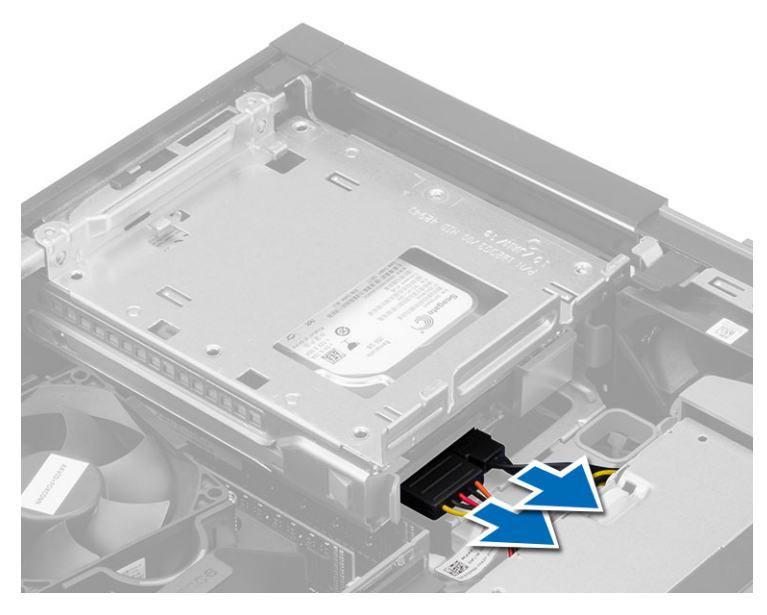

4. Сдвиньте синий фиксатор отсека дисков в положение разблокировки и извлеките отсек для дисков из компьютера.

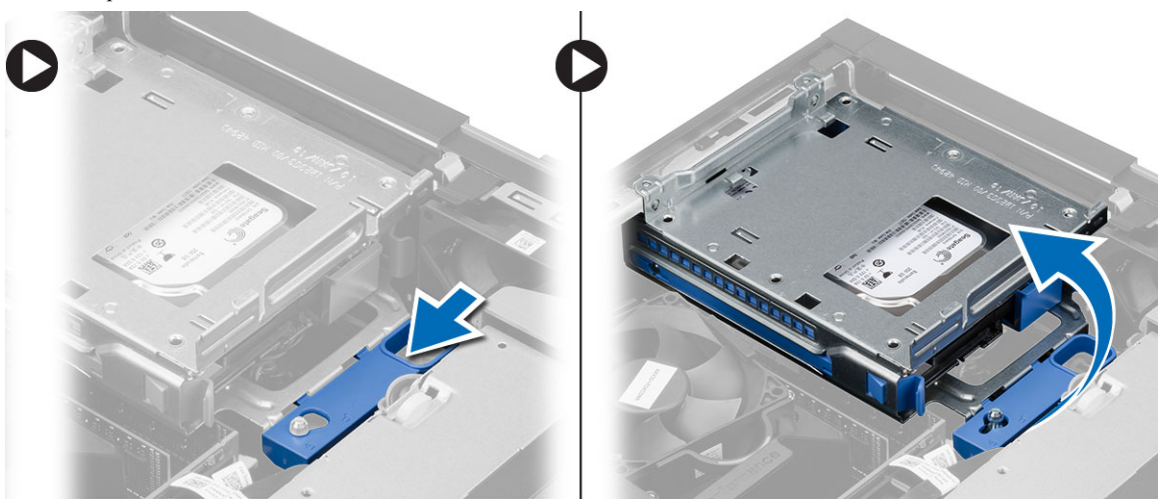

### **Установка отсека для дисков**

- 1. Поместите отсек для дисков на край корпуса компьютера, чтобы обеспечить доступ к кабельным разъемам на жестком диске.
- 2. Подсоедините кабель данных и кабель питания к задней части жесткого диска.
- 3. Переверните отсек для дисков и вставьте его в корпус компьютера. Выступы на отсеке для дисков должны войти в пазы на корпусе.
- 4. Передвиньте рукоятку отсека дисков в положение блокировки.
- 5. Установите:
	- a) лицевую панель
	- b) оптический дисковод
	- c) крышку

<span id="page-17-0"></span>6. Выполните процедуры, приведенные в разделе *После работы с внутренними компонентами компьютера*.

#### **Извлечение жесткого диска**

- 1. Выполните процедуры, приведенные в разделе *Подготовка к работе с внутренними компонентами компьютера*.
- 2. Снимите:
	- a) крышку
	- b) оптический дисковод
	- c) отсек для дисков
- 3. Надавите на фиксаторы и выдвините скобу жесткого диска из отсека для дисков.

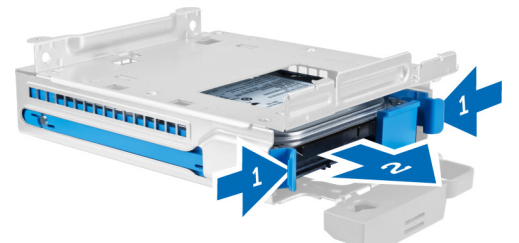

4. Отогните кронштейн жесткого диска и извлеките жесткий диск из кронштейна.

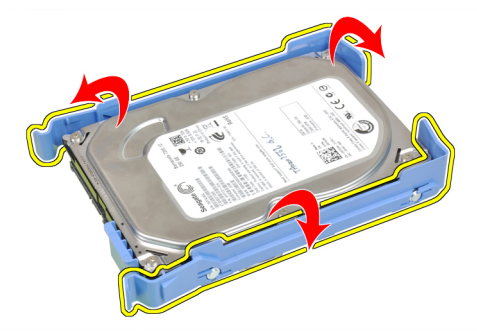

5. Выверните винты, которыми мини жесткий диск крепится к скобе жесткого диска, и извлеките жесткий диск из скобы.

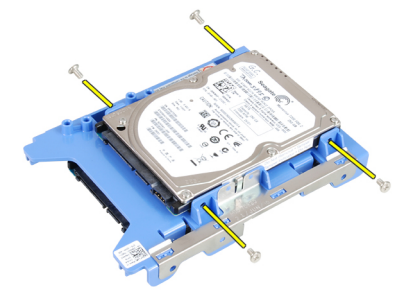

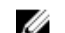

**ПРИМЕЧАНИЕ:** Выполняйте шаг 5 только в случае если у вас имеется мини жесткий диск.

### <span id="page-18-0"></span>**Установка жесткого диска**

- 1. Затяните винты, чтобы прикрепить мини жесткий диск (если таковой имеется) к скобе жесткого диска.
- 2. Отогните скобу жесткого диска и вставьте жесткий диск в скобу.
- 3. Вставьте скобу с жестким диском в отсек для дисков.
- 4. Установите:
	- a) отсек для дисков
	- b) оптический дисковод
	- c) крышку
- 5. Выполните процедуры, приведенные в разделе *После работы с внутренними компонентами компьютера*.

### **Извлечение динамика**

- 1. Выполните процедуры, приведенные в разделе *Подготовка к работе с внутренними компонентами компьютера*.
- 2. Снимите:
	- a) крышку
	- b) оптический дисковод
	- c) отсек для дисков
- 3. Отсоедините кабель динамика от системной платы и высвободите его из-под выступа, фиксирующего динамик в корпусе. Надавите на фиксатор и сдвиньте динамик в сторону правой части компьютера для извлечения.

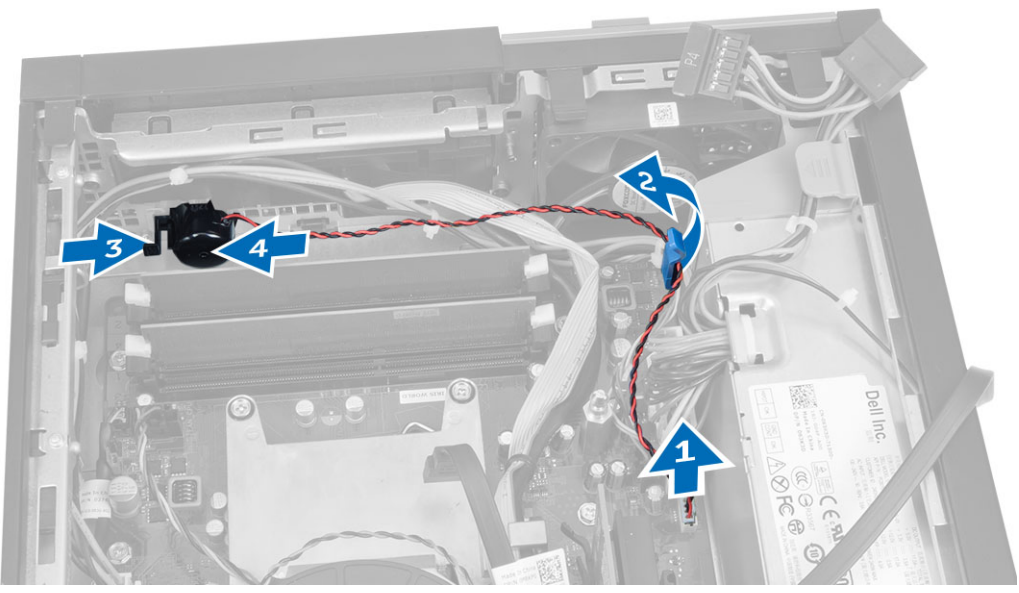

## **Установка динамика**

- 1. Установите динамик в соответствующее положение в корпусе.
- 2. Нажмите на фиксатор динамика и сдвиньте динамик в сторону левой части компьютера, чтобы закрепить его.
- 3. Проложите кабель динамика по направляющим желобкам и подсоедините его к системной плате.
- <span id="page-19-0"></span>4. Установите:
	- a) отсек для дисков
	- b) оптический дисковод
	- c) крышку
- 5. Выполните процедуры, приведенные в разделе *После работы с внутренними компонентами компьютера*.

## Removing the Intrusion Switch

- 1. Follow the procedures in Before Working Inside Your Computer.
- 2. Remove the cover.
- 3. Press the clip inwards to release and gently pull the intrusion cable from system board.
- 4. Сдвиньте датчик вскрытия в сторону передней части корпуса и извлеките его из компьютера.

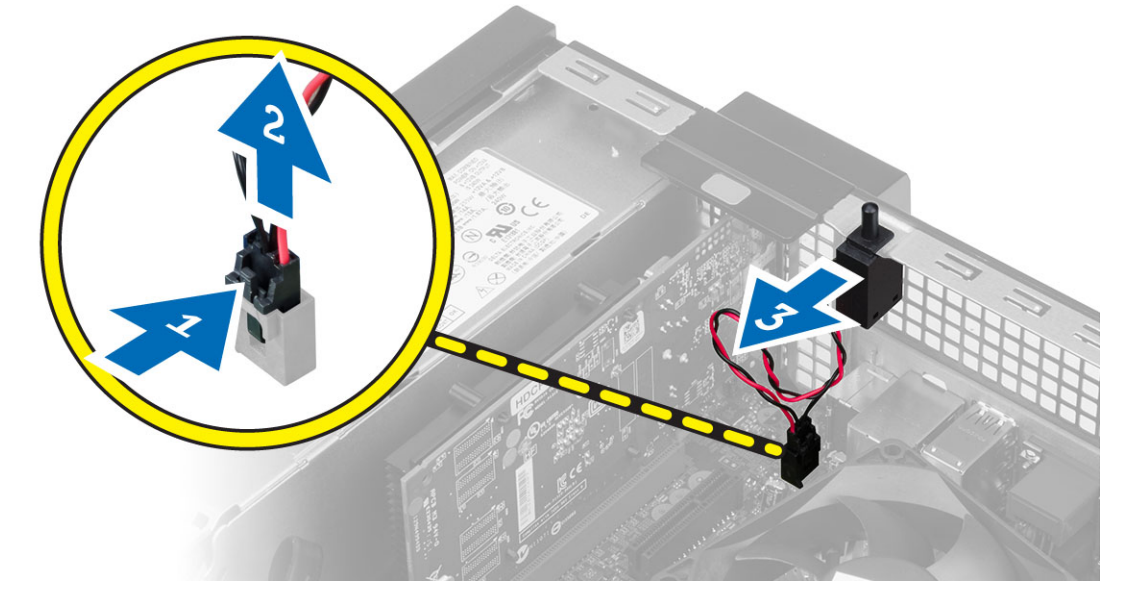

#### **Установка датчика вскрытия корпуса**

- 1. Вставьте датчик вскрытия корпуса в заднюю часть корпуса и сдвиньте датчик наружу, чтобы закрепить его.
- 2. Подсоедините кабель датчика вскрытия корпуса к системной плате.
- 3. Установите:
	- a) блок радиатора
	- b) крышку
- 4. Выполните процедуры, приведенные в разделе *После работы с внутренними компонентами компьютера*.

### **Рекомендации по работе с модулями памяти**

Для оптимизации производительности при настройке системной памяти компьютера ознакомьтесь со следующими инструкциями.

- Можно сочетать модули памяти разной емкости (например, 2 ГБ и 4 ГБ), но при этом все используемые каналы должны иметь одинаковую конфигурацию.
- Модули памяти следует устанавливать начиная с первого гнезда.

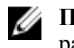

<span id="page-20-0"></span>**ПРИМЕЧАНИЕ**: Гнезда для модулей памяти в компьютере могут быть промаркированы поразному в зависимости от конфигурации оборудования. Например, A1, A2 или 1,2,3.

- Если четырехранговые модули памяти используются в сочетании с одно- или двуранговыми модулями, четырехранговые модули памяти следует устанавливать в гнезда с белыми рычажками фиксаторов.
- Если одновременно устанавливаются модули памяти с различными скоростными характеристиками, то они будут функционировать со скоростью наиболее медленного из модулей.

#### **Извлечение модуля памяти**

- 1. Выполните процедуры, приведенные в разделе *Подготовка к работе с внутренними компонентами компьютера*.
- 2. Снимите крышку.
- 3. Нажмите на фиксаторы с каждой стороны модулей памяти и ивлеките их из разъемов на системной плате.

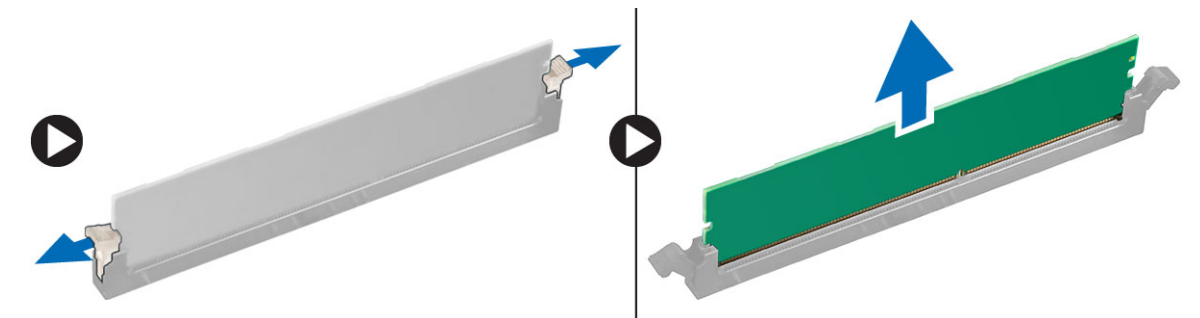

### **Установка модулей памяти**

- 1. Совместите выемку на модуле памяти с выступом в разъеме на системной плате.
- 2. Нажмите на модули памяти, чтобы сработали фиксаторы, удерживающие их на месте.
- 3. Установите крышку.
- 4. Выполните процедуры, приведенные в разделе *После работы с внутренними компонентами компьютера*.

#### **Снятие вентилятора корпуса**

- 1. Выполните процедуры, приведенные в разделе *Подготовка к работе с внутренними компонентами компьютера*.
- 2. Снимите:
	- a) крышку
	- b) оптический дисковод
	- c) отсек для дисков
	- d) лицевую панель
- 3. Отсоедините кабель вентилятора корпуса от системной платы.

<span id="page-21-0"></span>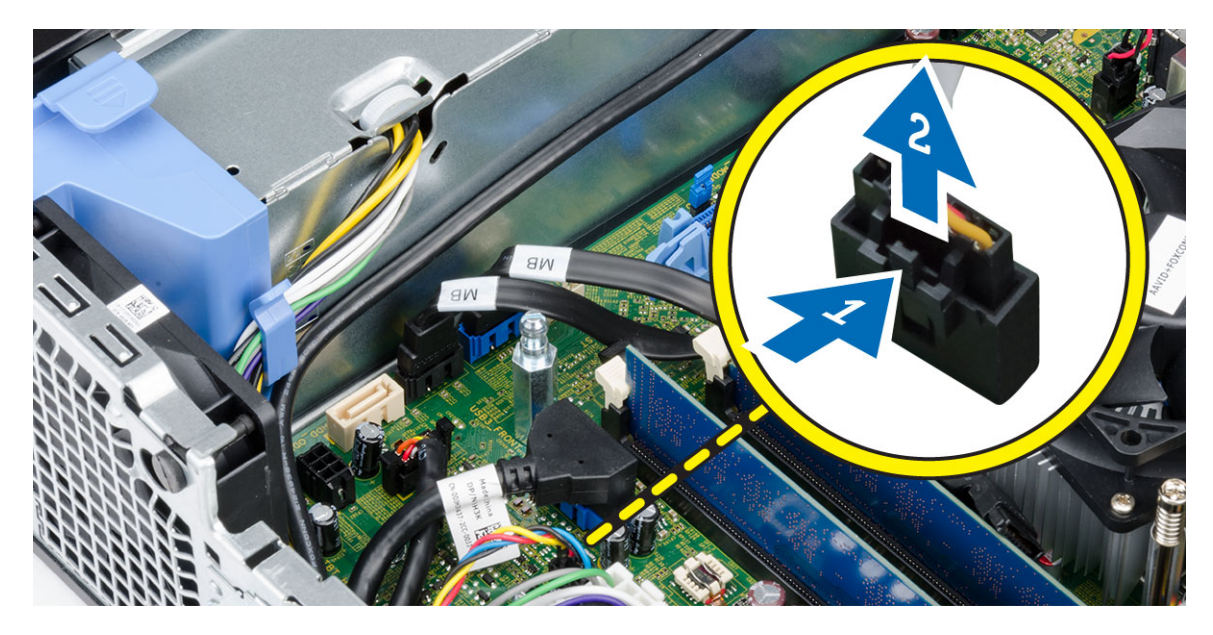

4. Подденьте системный вентилятор и снимите его с изолирующих втулок, которыми он крепится к передней части компьютера. Затем втолкните втулки внутрь вдоль канавок и протолкните через корпус.

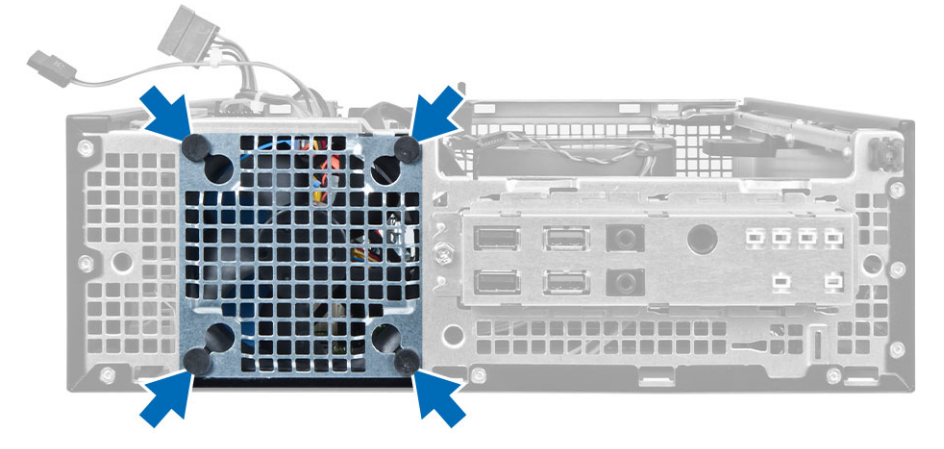

## **Установка вентилятора корпуса**

- 1. Установите системный вентилятор в корпус.
- 2. Пропустите четыре изолирующих втулки через корпус и выдвините наружу вдоль канавки, чтобы закрепить вентилятор.
- 3. Подсоедините кабель вентилятора корпуса к системной плате.
- 4. Установите:
	- a) лицевую панель
	- b) отсек для дисков
	- c) оптический дисковод
	- d) крышку
- 5. Выполните процедуры, приведенные в разделе *После работы с внутренними компонентами компьютера*.

## <span id="page-22-0"></span>**Извлечение переключателя питания**

- 1. Выполните процедуры, приведенные в разделе *Подготовка к работе с внутренними компонентами компьютера*.
- 2. Снимите:
	- a) крышку
	- b) лицевую панель
	- c) оптический дисковод
	- d) отсек для дисков
- 3. Отсоедините кабель переключателя питания от системной платы.

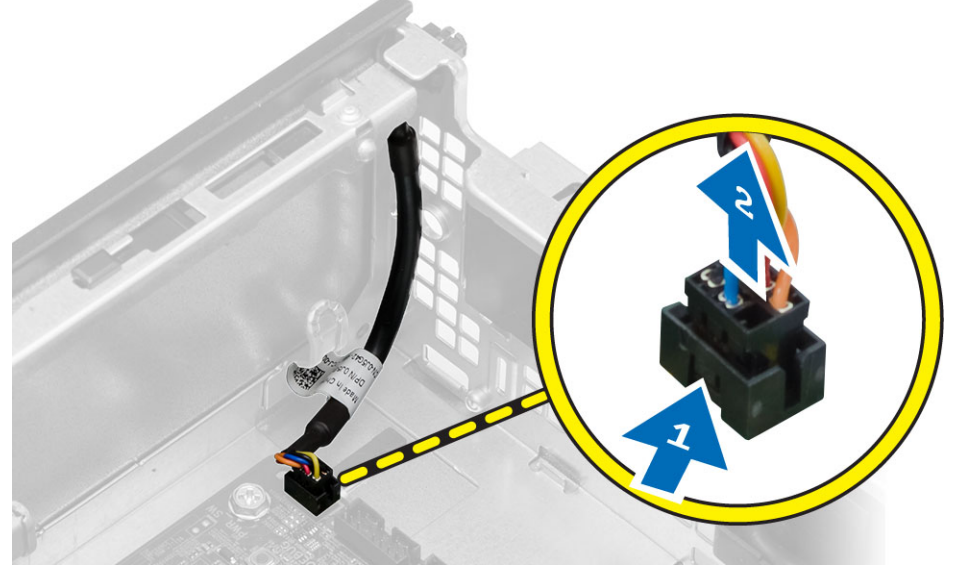

4. Нажмите на зажимы с обеих сторон переключателя питания, чтобы высвободить его из корпуса компьютера, и извлеките его вместе с кабелем.

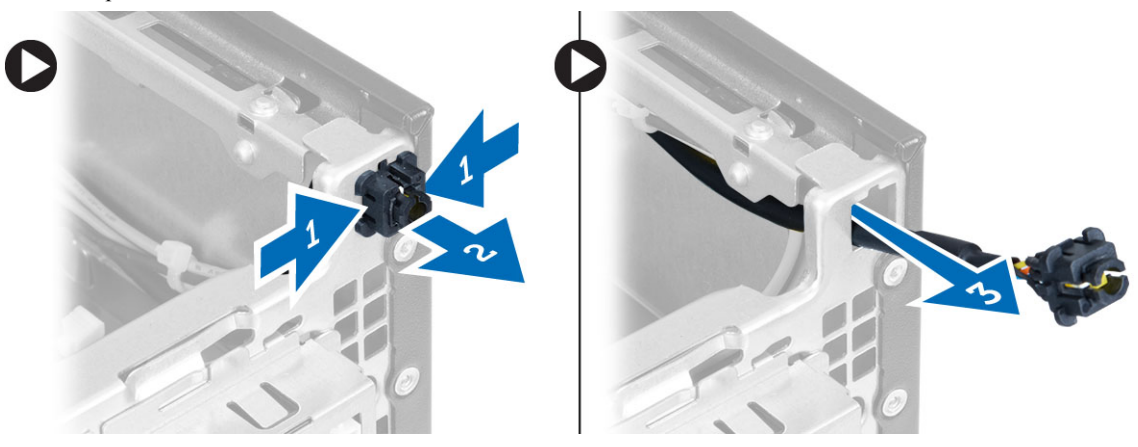

#### <span id="page-23-0"></span>**Установка переключателя питания**

- 1. Задвиньте переключатель питания внутрь через переднюю панель компьютера.
- 2. Подсоедините кабель переключателя питания к системной плате.
- 3. Установите:
	- a) отсек для дисков
	- b) оптический дисковод
	- c) лицевую панель
	- d) крышку
- 4. Выполните процедуры, приведенные в разделе *После работы с внутренними компонентами компьютера*.

#### **Снятие панели ввода**-**вывода**

- 1. Выполните процедуры, приведенные в разделе *Подготовка к работе с внутренними компонентами компьютера*.
- 2. Снимите:
	- a) крышку
	- b) лицевую панель
	- c) оптический дисковод
	- d) отсек для дисков
- 3. Отсоедините и отвинтите кабель панели ввода-вывода/микропровод FlyWire от зажима на кожухе вентилятора и радиатора.

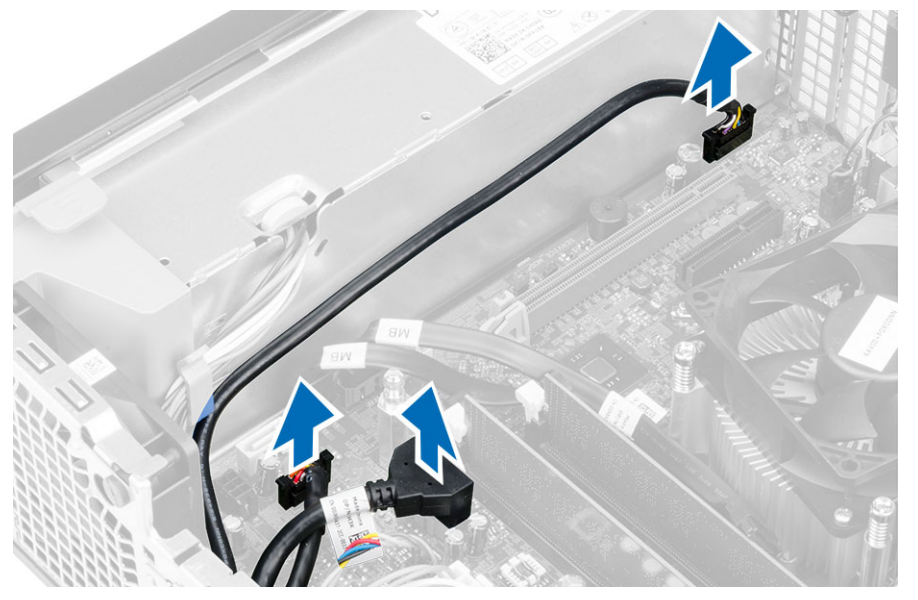

4. Выверните винт, которым панель ввода-вывода крепится к корпусу. Затем сдвиньте панель ввода-вывода вправо, чтобы высвободить ее и извлечь из компьютера.

<span id="page-24-0"></span>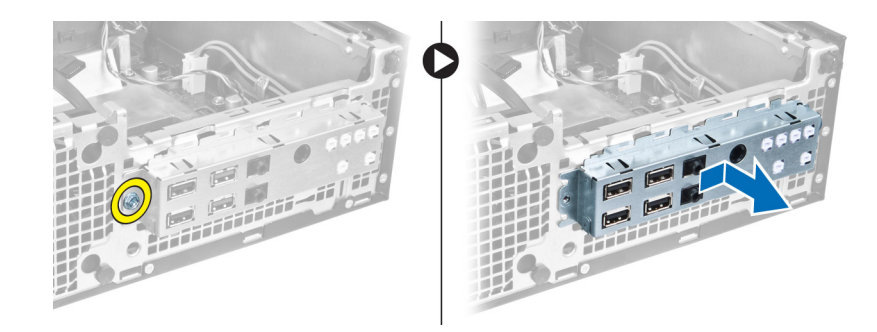

## **Установка панели ввода**-**вывода**

- 1. Вставьте панель ввода-вывода в слот на передней панели корпуса.
- 2. Сдвиньте панель ввода-вывода, чтобы закрепить ее в корпусе.
- 3. Затяните винт, которым панель ввода-вывода крепится к корпусу компьютера.
- 4. Подсоедините кабель панели ввода-вывода или микропровод FlyWire, а также аудиокабель, к системной плате.
- 5. Вставьте кабель панели ввода-вывода или микропровод FlyWire в зажим крышки вентилятора.
- 6. Установите:
	- a) отсек для дисков
	- b) оптический дисковод
	- c) лицевую панель
	- d) крышку
- 7. Выполните процедуры, приведенные в разделе *После работы с внутренними компонентами компьютера*.

### **Снятие блока питания**

- 1. Выполните процедуры, приведенные в разделе *Подготовка к работе с внутренними компонентами компьютера*.
- 2. Снимите:
	- a) крышку
	- b) лицевую панель
	- c) оптический дисковод
	- d) отсек для дисков
- 3. Отсоедините 8-контактные кабели питания от системной платы.

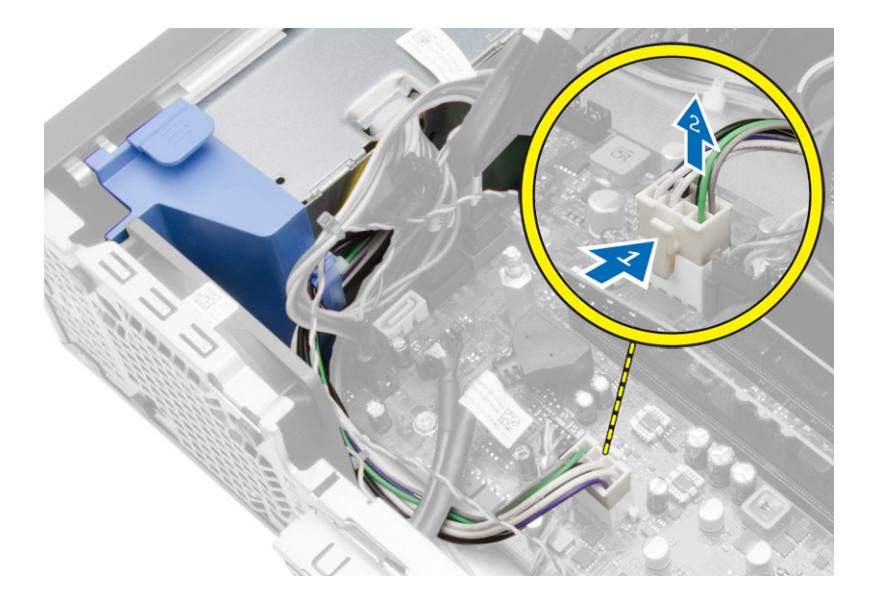

4. Отсоедините 4-контактные кабели питания от системной платы.

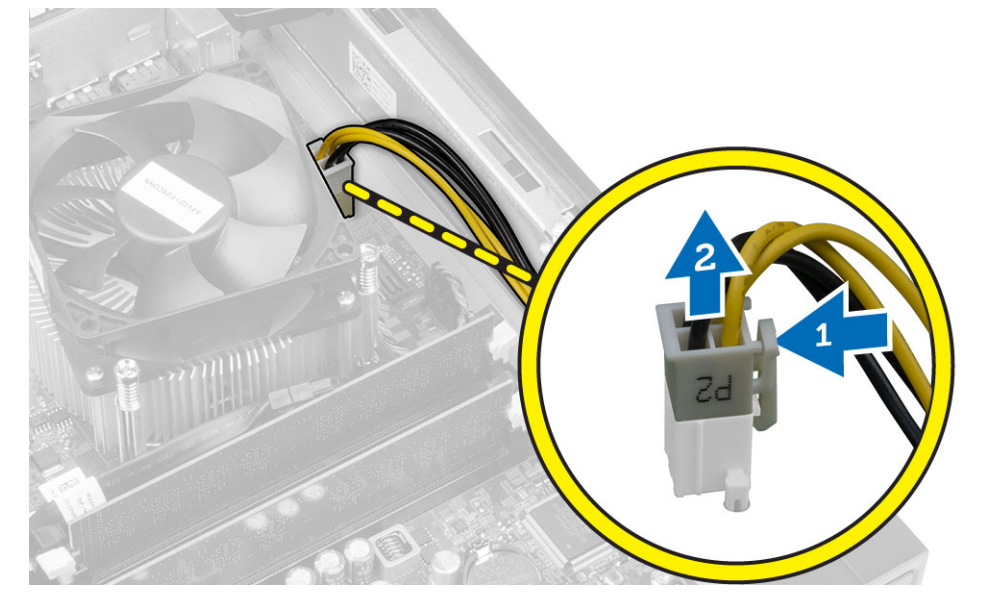

5. Выверните винты, которыми блок питания крепится к задней части компьютера.

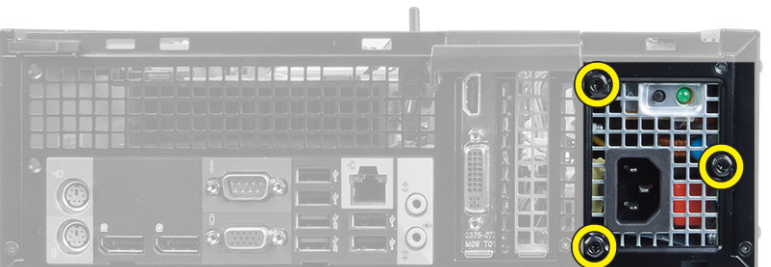

6. Нажмите на синий фиксатор рядом с блоком питания и сдвиньте блок питания в сторону передней части компьютера.

<span id="page-26-0"></span>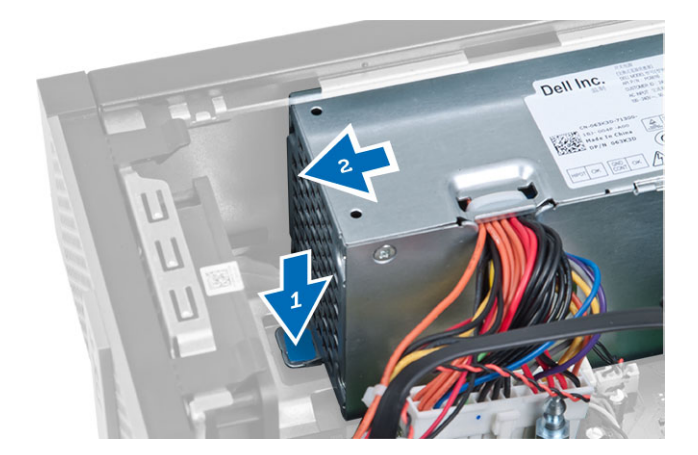

7. Извлеките блок питания из компьютера

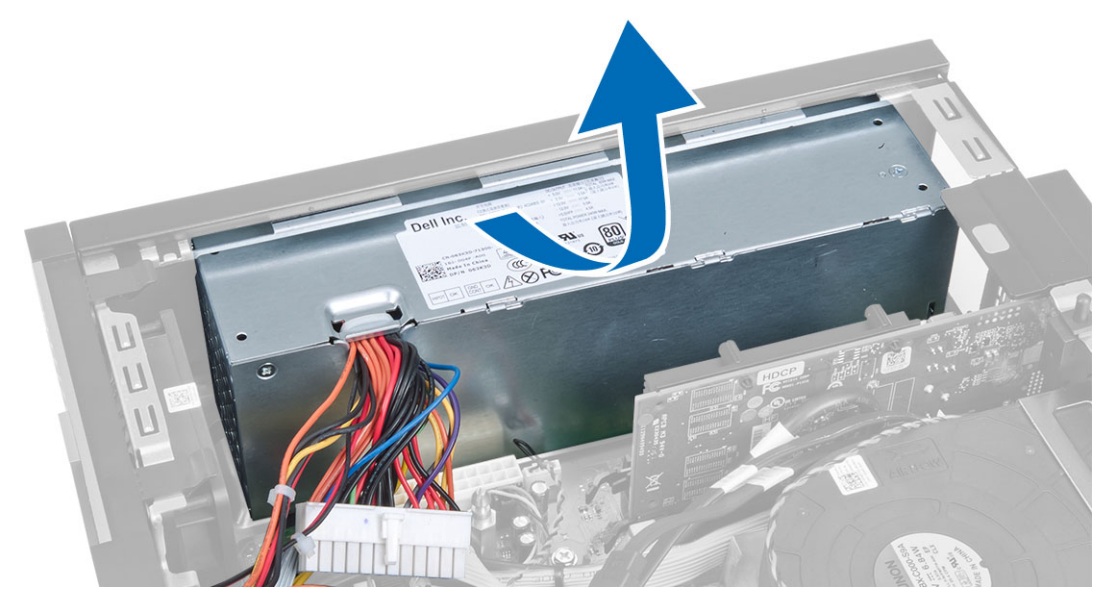

## **Установка блока питания**

- 1. Поместите блок питания в корпус компьютера и сдвиньте к задней части компьютера, чтобы закрепить его.
- 2. Затяните винты, которыми блок питания крепится к задней части компьютера.
- 3. Подключите кабели питания с 4- и 8-контактными разъемами к системной плате.
- 4. Вставьте кабели питания в зажимы на корпусе.
- 5. Установите:
	- a) отсек для дисков
	- b) оптический дисковод
	- c) лицевую панель
	- d) крышку
- 6. Выполните процедуры, приведенные в разделе *После работы с внутренними компонентами компьютера*.

## <span id="page-27-0"></span>**Извлечение батарейки типа** «**таблетка**»

- 1. Выполните процедуры, приведенные в разделе *Подготовка к работе с внутренними компонентами компьютера*.
- 2. Снимите:
	- a) крышку
	- b) лицевую панель
	- c) отсек для дисков
- 3. Отведите фиксатор от батареи, чтобы она выскочила из гнезда, а затем извлеките батарею из компьютера.

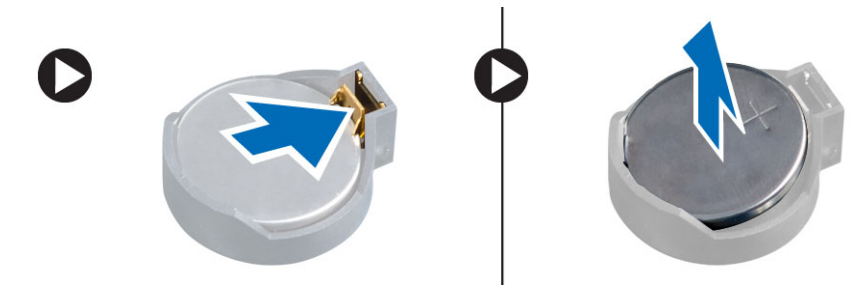

## **Установка батарейки типа** «**таблетка**»

- 1. Вставьте батарею типа «таблетка» в соответствующее гнездо на системной плате.
- 2. Нажмите на батарейку типа «таблетка», чтобы сработала защелка, удерживающая ее на месте.
- 3. Установите:
	- a) отсек для дисков
	- b) лицевую панель
	- c) крышку
- 4. Выполните процедуры, приведенные в разделе *После работы с внутренними компонентами компьютера*.

## **Извлечение радиатора в сборе**

- 1. Выполните процедуры, приведенные в разделе *Подготовка к работе с внутренними компонентами компьютера*.
- 2. Снимите крышку.
- 3. Используя обе руки, надавите на фиксаторы наружу, одновременно поднимая кожух вентилятора вверх, и извлеките его из компьютера.

<span id="page-28-0"></span>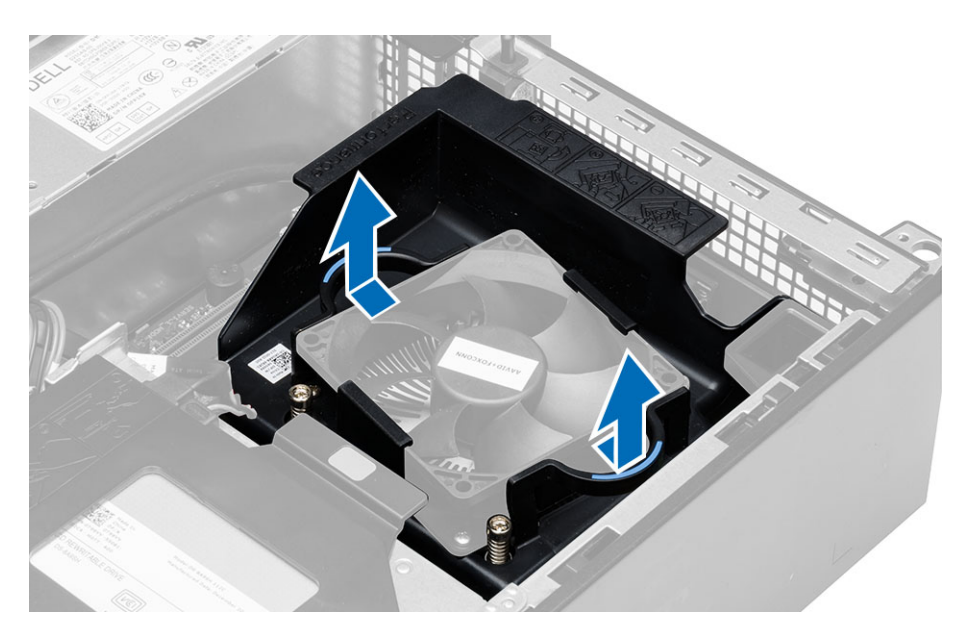

4. Отсоедините кабель вентилятора от системной платы. Ослабьте крепежные винты блока радиатора и извлеките его из компьютера.

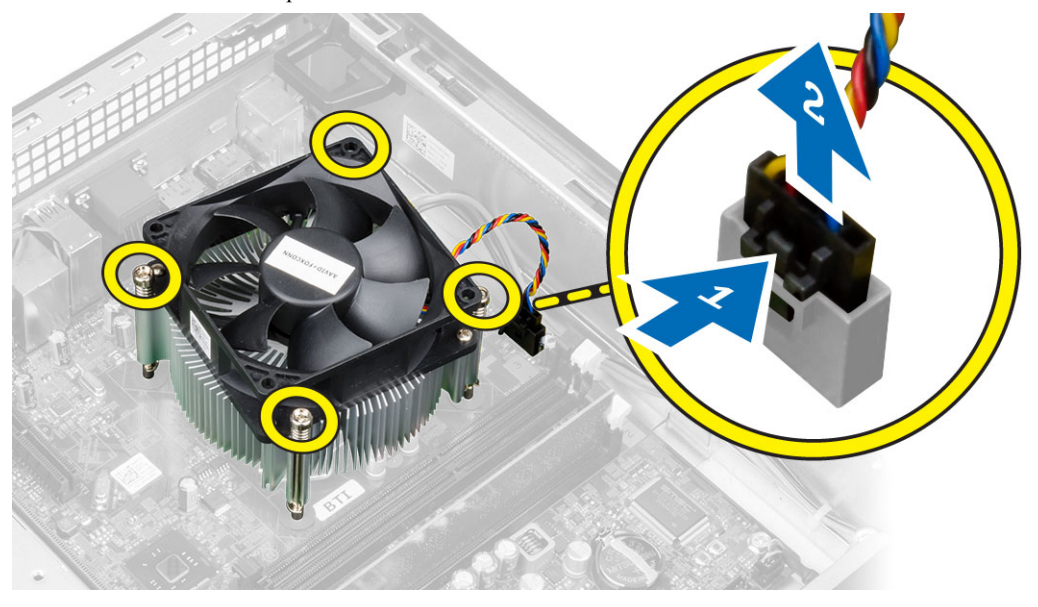

## **Установка радиатора в сборе**

- 1. Установите радиатор в сборе в корпус компьютера.
- 2. Затяните невыпадающие винты, чтобы прикрепить радиатор в сборе к системной плате.
- 3. Подсоедините кабель вентилятора к системной плате.
- 4. Установите кожух вентилятора на место и надавите до щелчка.
- 5. Установите крышку.
- 6. Выполните процедуры, приведенные в разделе *После работы с внутренними компонентами компьютера*.

## <span id="page-29-0"></span>**Извлечение процессора**

- 1. Выполните процедуры, приведенные в разделе *Подготовка к работе с внутренними компонентами компьютера*.
- 2. Снимите крышку.
- 3. Извлеките блок радиатора.
- 4. Нажмите на рычажок фиксатора и отведите его наружу, чтобы высвободить из-под зацепа, которым он зафиксирован. Поднимите крышку процессора и извлеките процессор из гнезда.

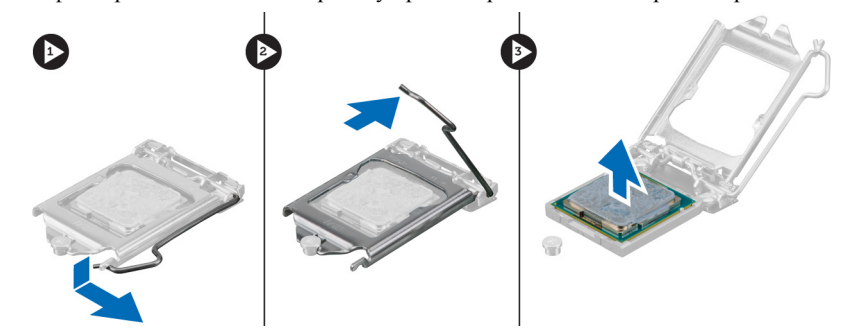

## **Установка процессора**

- 1. Вставьте процессор в гнездо. Убедитесь, что процессор установлен правильно.
- 2. Осторожно опустите крышку процессора.
- 3. Нажмите на рычажок фиксатора, а затем подведите его внутрь, чтобы зафиксировать его зацепом.
- 4. Установите радиатор в сборе.
- 5. Установите крышку.
- 6. Выполните процедуры, приведенные в разделе *После работы с внутренними компонентами компьютера*.

#### <span id="page-30-0"></span>**Компоненты системной платы**

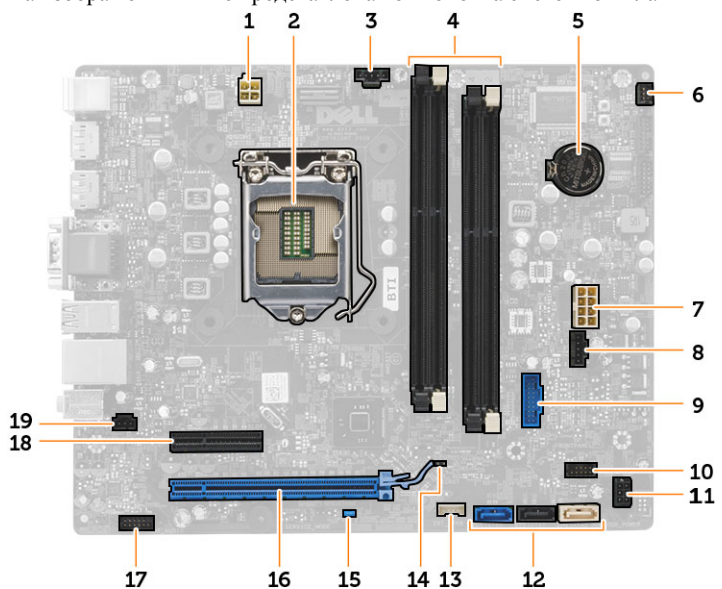

На изображении ниже представлена компоновка системной платы.

- 1. разъем питания
- 2. гнездо процессора
- 3. разъем системного вентилятора
- 4. разъемы модулей памяти
- 5. батарейка типа «таблетка»
- 6. разъем переключателя питания
- 7. системный разъем питания
- 8. разъем системного вентилятора
- 9. разъем USB 3.0 для передней панели
- 10. разъем для передней панели
- 11. разъем питания для жестких дисков и оптических дисководов
- 12. разъемы SATA
- 13. разъем встроенного динамика
- 14. перемычка сброса часов RTC (RTCRST)
- 15. перемычка сброса пароля (PSWD)
- 16. разъем PCI Express x16
- 17. аудиоразъем на передней панели
- 18. разъем PCI Express x4
- 19. разъем датчика вскрытия корпуса

### **Извлечение системной платы**

- 1. Выполните процедуры, приведенные в разделе *Подготовка к работе с внутренними компонентами компьютера*.
- 2. Снимите:
	- a) крышку
	- b) лицевую панель
	- c) оптический дисковод
	- d) отсек для дисков
	- e) модуль памяти
	- f) блок радиатора
- <span id="page-31-0"></span>g) плату (платы) расширения
- h) блок питания
- 3. Отсоедините все кабели, подключенные к системной плате и выньте их из корпуса.
- 4. Выверните винты, которыми системная плата крепится к корпусу.
- 5. Поверните винт с шестигранной головкой против часовой стрелки и извлеките его из системной платы.

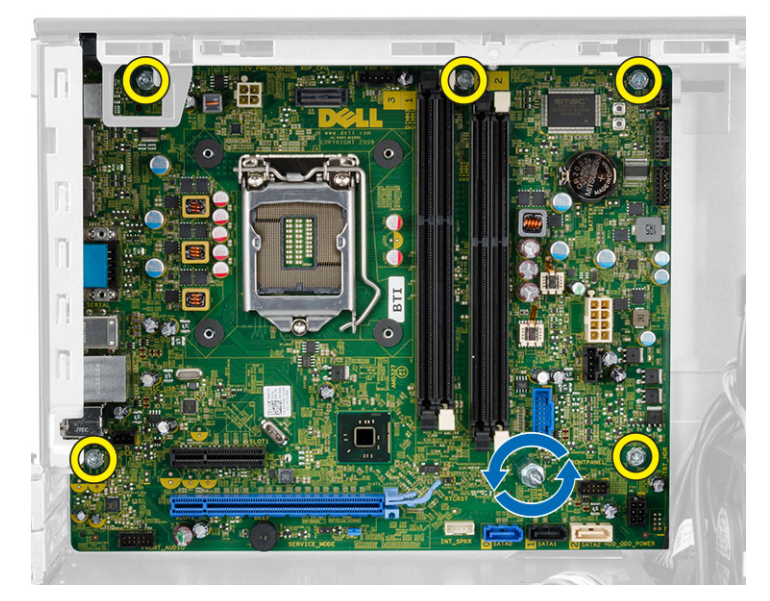

6. Извлеките системную плату из корпуса.

### **Установка системной платы**

- 1. Совместите системную плату с разъемами портов на задней панели корпуса и установите системную плату в корпус компьютера.
- 2. Затяните винты, которыми системная плата крепится к корпусу компьютера.
- 3. Подсоедините кабели к системной плате.
- 4. Установите:
	- a) блок питания
	- b) плату (платы) расширения
	- c) блок радиатора
	- d) модуль памяти
	- e) отсек для дисков
	- f) оптический дисковод
	- g) лицевую панель
	- h) крышку
- 5. Выполните процедуры, приведенные в разделе *После работы с внутренними компонентами компьютера*.

## <span id="page-32-0"></span>**Программа настройки системы**

Программа настройки системы позволяет управлять оборудованием компьютера и задавать параметры BIOS‐. Из программы настройки системы можно выполнять следующие действия:

- изменять настройки NVRAM после добавления или извлечения оборудования;
- отображать конфигурацию оборудования системы;
- включать или отключать встроенные устройства;
- задавать пороговые значения производительности и управления энергопотреблением;
- управлять безопасностью компьютера.

#### **Последовательность загрузки**

Последовательность загрузки позволяет обойти загрузочное устройство, заданное программой настройки системы и загружаться непосредственно с определенного устройства (например, оптического дисковода или жесткого диска). Во время процедуры самотетсирования при включении питания (POST), во время появления логотипа Dell, можно сделать следующее:

- войти в программу настройки системы нажатием клавиши <F2>;
- вызвать меню однократной загрузки нажатием клавиши <F12>.

Меню однократной загрузки отображает доступные для загрузки устройства, включая функцию диагностики. варианты меню загрузки следующие:

- Removable Drive (if available) (Съемный диск (если таковой доступен))
- STXXXX Drive (Диск STXXXX)

**ПРИМЕЧАНИЕ: XXX обозначает номер диска SATA.** 

- Optical Drive (Оптический дисковод)
- Diagnostics (Диагностика)

**ПРИМЕЧАНИЕ:** Выбор пункта Diagnostics (Диагностика) отображает экран ePSA diagnostics.

Из экрана последовательности загрузки также можно войти в программу настройки системы.

#### **Клавиши навигации**

Данная таблица отображает клавиши навигации по программе настройки системы.

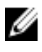

**ПРИМЕЧАНИЕ**: Для большинства параметров программы настройки системы, все сделанные пользователем изменения регистрируются, но не вступают в силу до перезагрузки системы.

#### <span id="page-33-0"></span>**Таблица** 1. **Клавиши навигации**

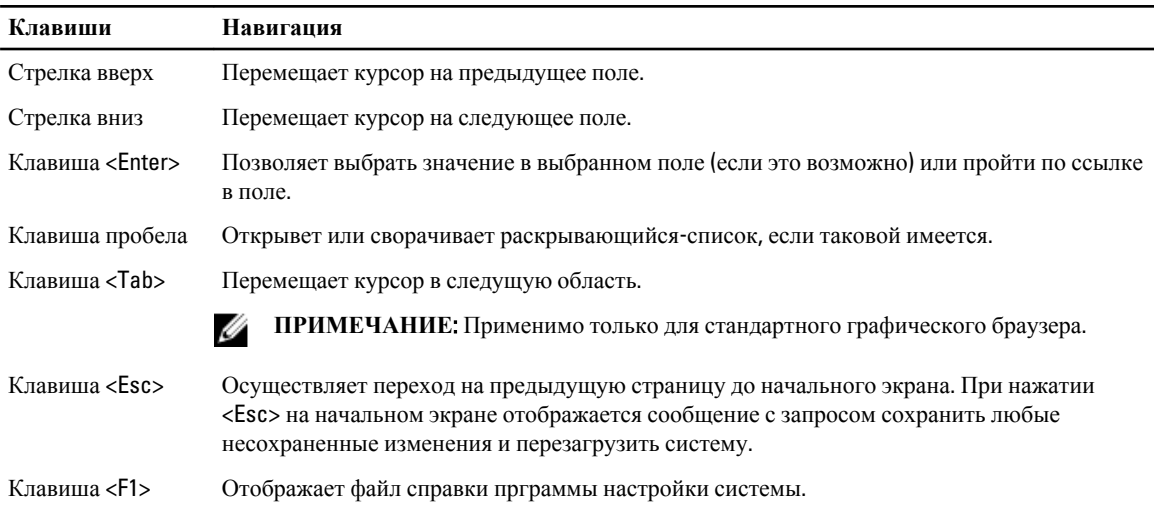

## **Параметры настройки системы**

**ПРИМЕЧАНИЕ**: В зависимости от компьютера и установленных в нем устройств, указанные в данном разделе пункты меню могут отсутствовать.

#### **Таблица** 2. General (**Общие настройки**)

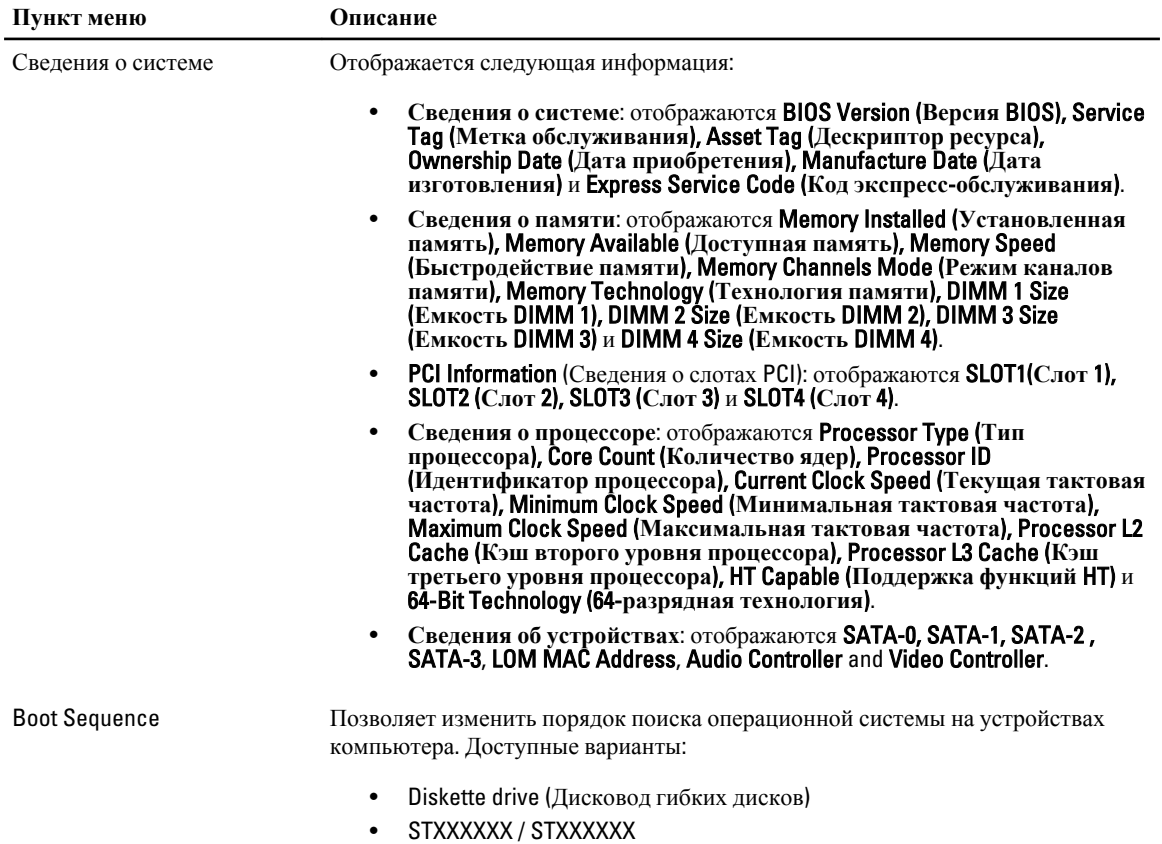

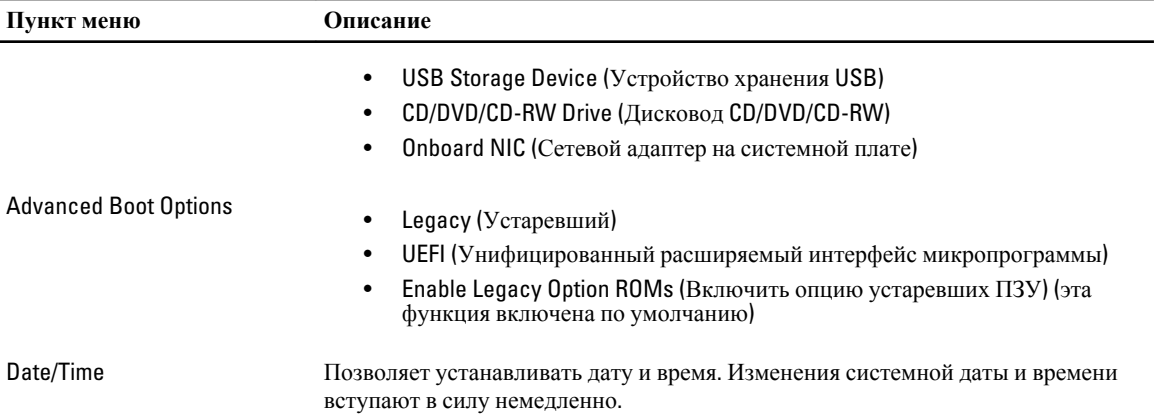

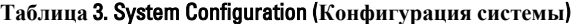

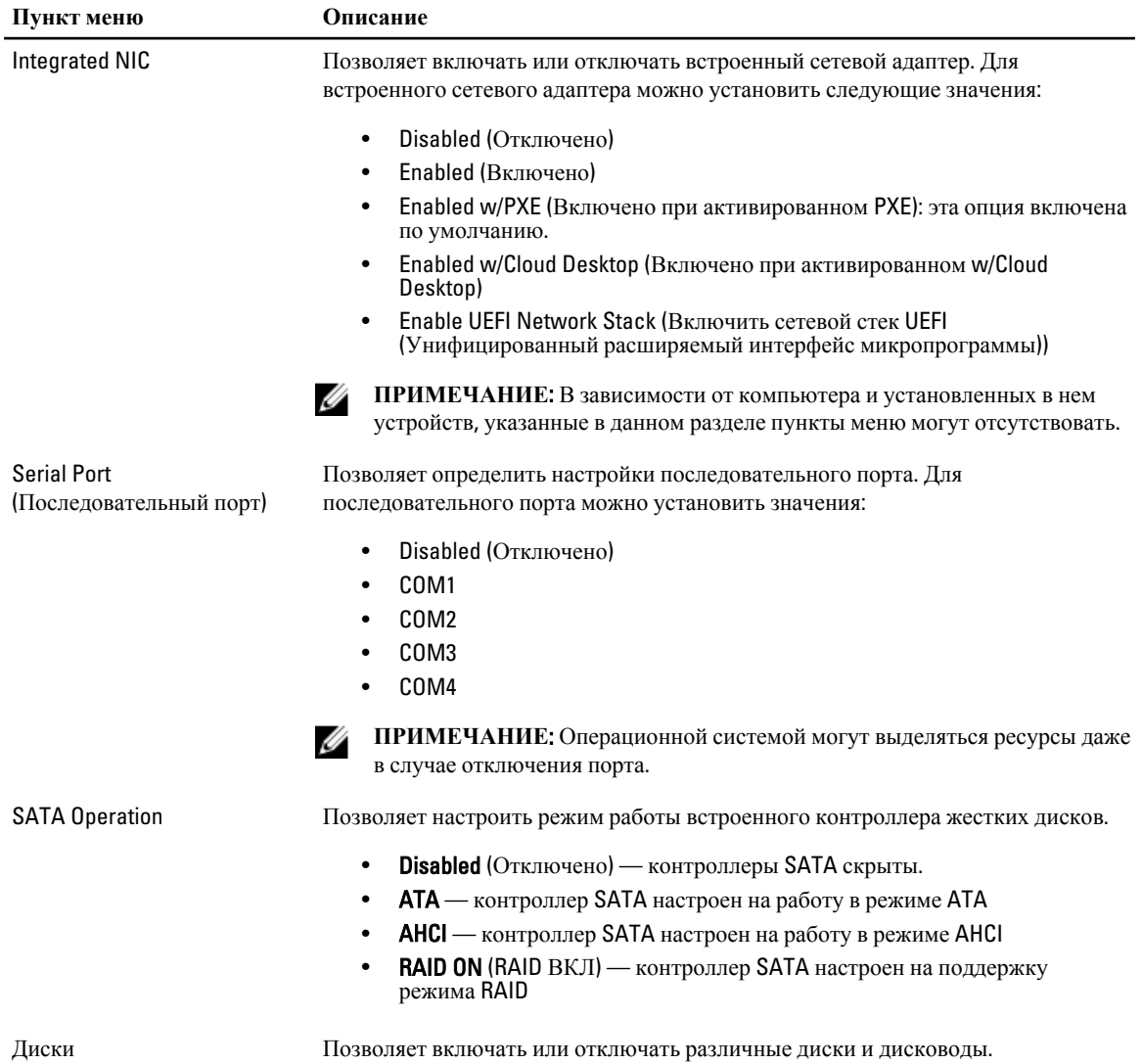

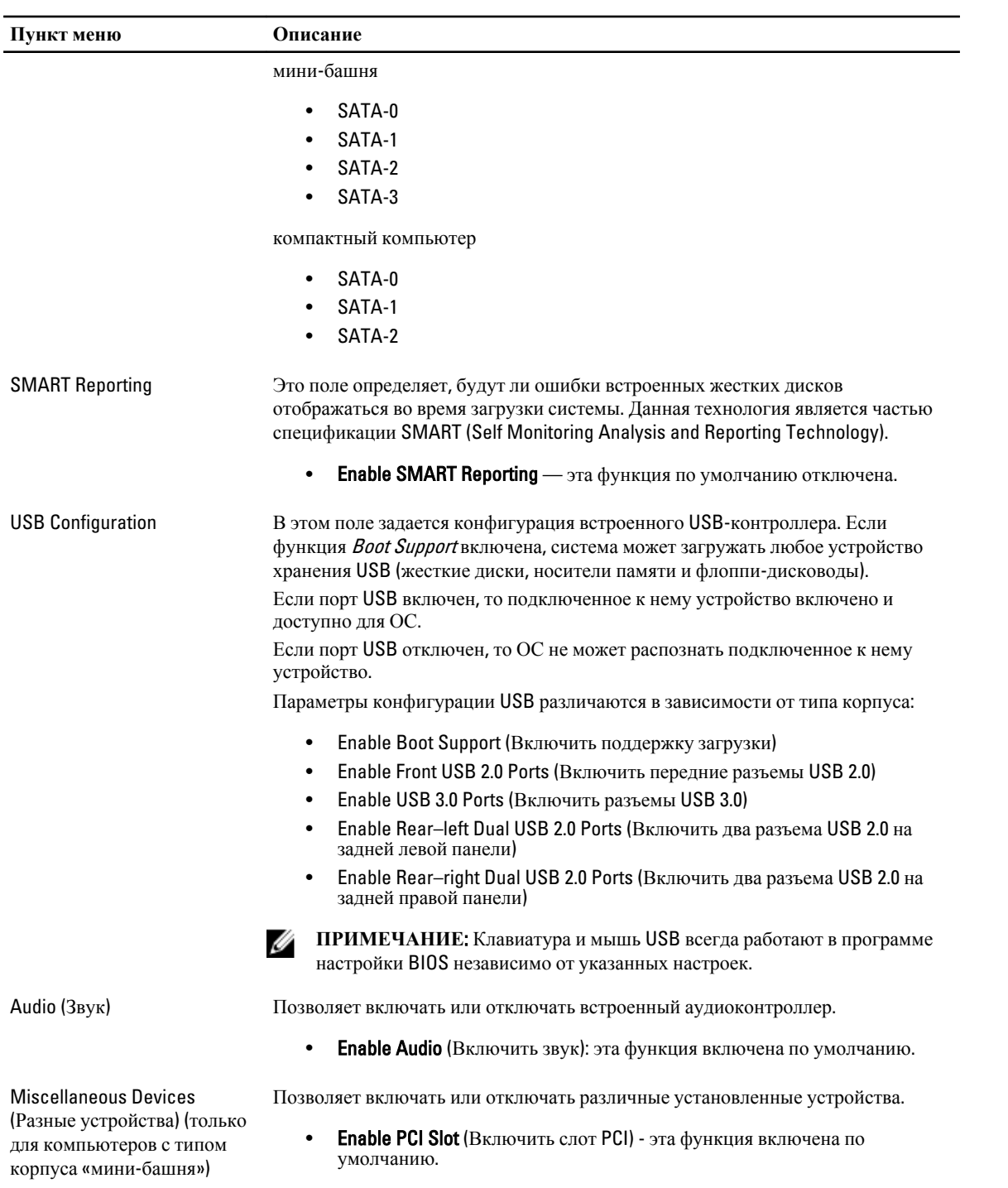

#### Таблица 4. Security (Безопасность)

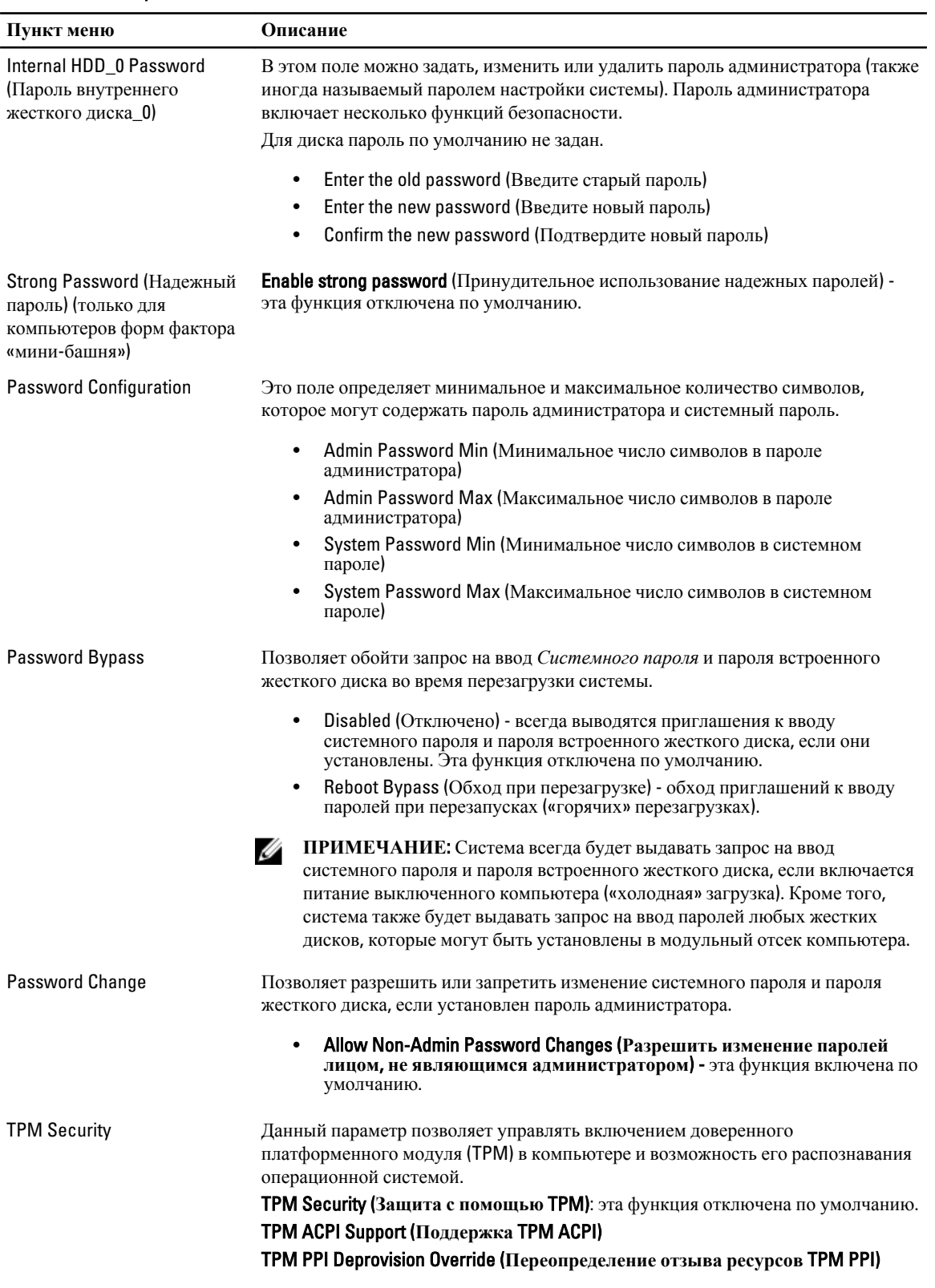

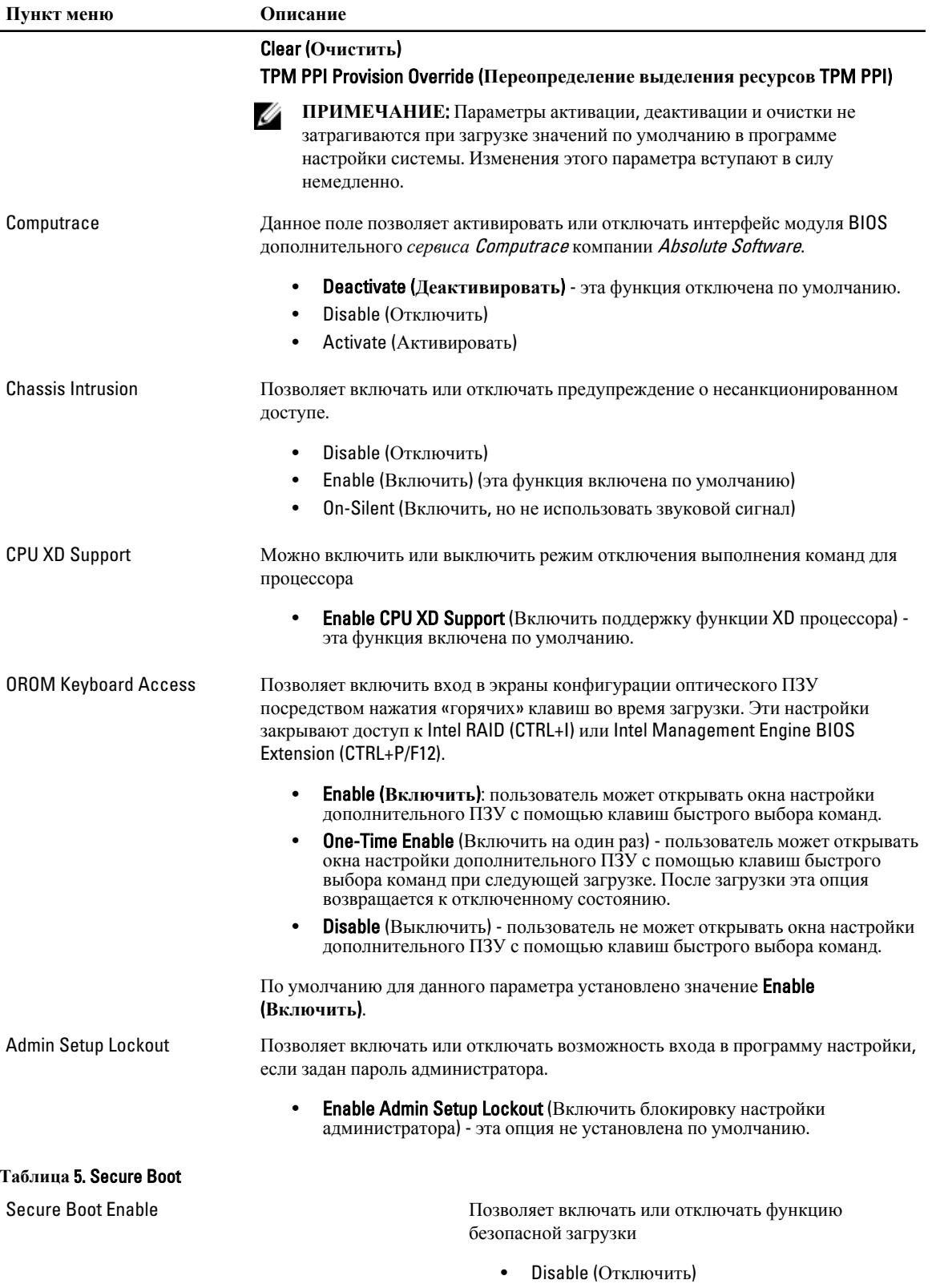

Expert Key Management (Управление ключами безопасности)

 $\bullet$ Enable (Включить)

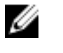

И ПРИМЕЧАНИЕ: Чтобы включить функцию, систему необходимо загрузить в режиме UEFI и отключить опцию устаревших ПЗУ.

Позволяет управлять базами данных ключей безопасности только если система работает в режиме Custom Mode (Пользовательский режим). Функция Enable Custom Mode (Включить пользовательский режим) отключена по умолчанию. Доступные варианты:

- **PK**  $\ddot{\phantom{0}}$
- **KEK**  $\bullet$
- ${\sf db}$  $\bullet$
- $d$ <sub>bx</sub>  $\ddot{\phantom{a}}$

Если включить **Custom Mode** (Пользовательский режим), появятся соответствующие варианты выбора для PK, KEK, db и dbx. Доступные варианты:

- **Save to File сохранение ключа в выбранный**  $\bullet$ пользователем файл
- Replace from File замена текущего ключа  $\bullet$ ключом из выбранного пользователем файла
- Append from File добавление ключа в текущую  $\bullet$ базу данных из выбранного пользователем файла
- Delete удаление выбранного ключа  $\bullet$
- **Reset All Keys** сброс с возвратом к настройке по умолчанию
- Delete All Keys удаление всех ключей

 $\mathscr{U}$  ПРИМЕЧАНИЕ: Если отключить Custom Mode (Пользовательский режим), все внесенные изменения будут удалены и будут восстановлены настройки ключей по умолчанию.

| Пункт меню         | Описание                                                                                                    |  |
|--------------------|----------------------------------------------------------------------------------------------------|--|
| Multi Core Support | Определяет, будет ли использоваться только одно ядро процессора или все<br>ядра. Производительность некоторых приложений улучшается при<br>использовании дополнительных ядер. |  |
|                    | All (Bce) - Включено по умолчанию.<br>$\bullet$ 2                                                                                                    |  |
| Intel SeepdStep    | Позволяет включать или выключать режим Intel SpeedStep процессора. Эта<br>функция включена по умолчанию.                                                                      |  |
| C States Control   | Позволяет включать или отключать дополнительные состояния сна процессора.<br>Эта функция включена по умолчанию.                                                               |  |

Таблина 6. Performance (Производительность)

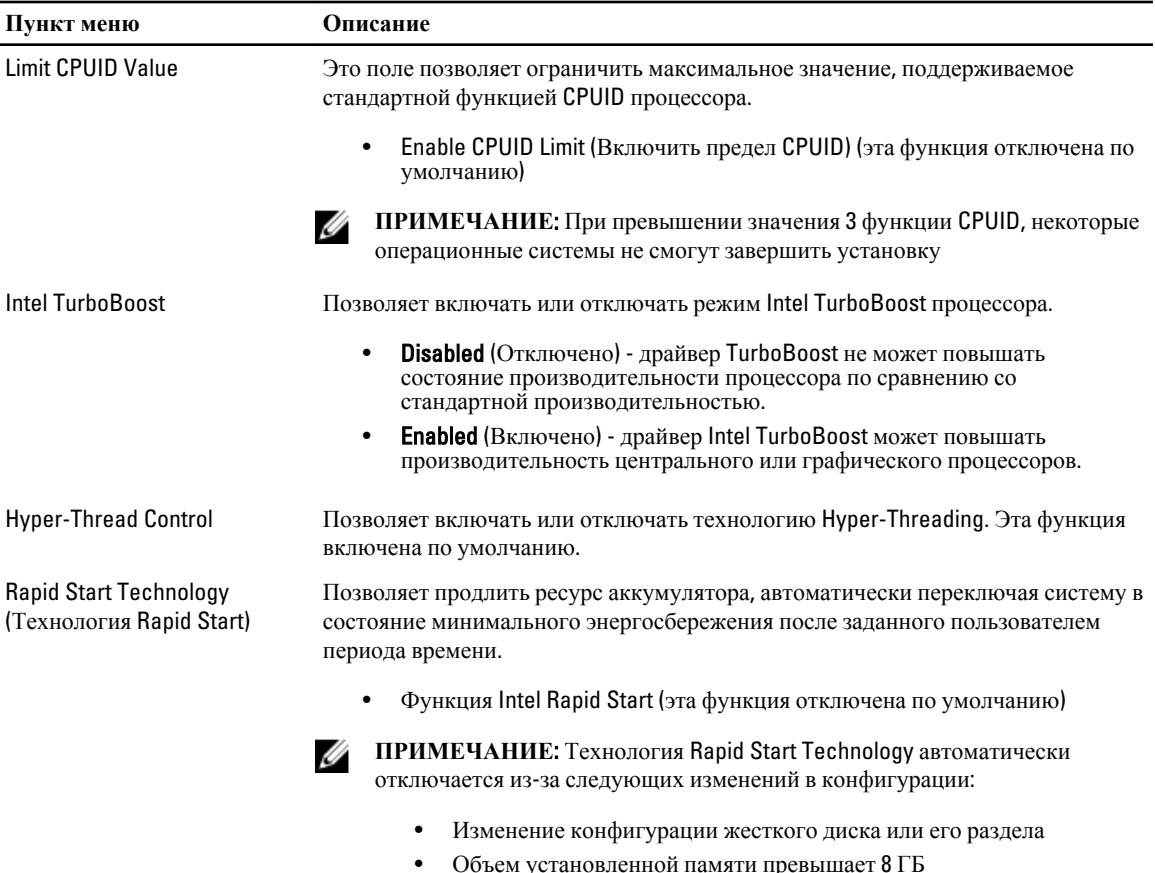

- Объем установленной памяти превышает 8 ГБ
- Установка пароля на систему или жесткий диск
- Установка драйвера Dell Encryption Accelerator
- Включение параметра Block Sleep (Блокировка режима сна)

#### **Таблица** 7. Power Management (**Управление потреблением энергии**)

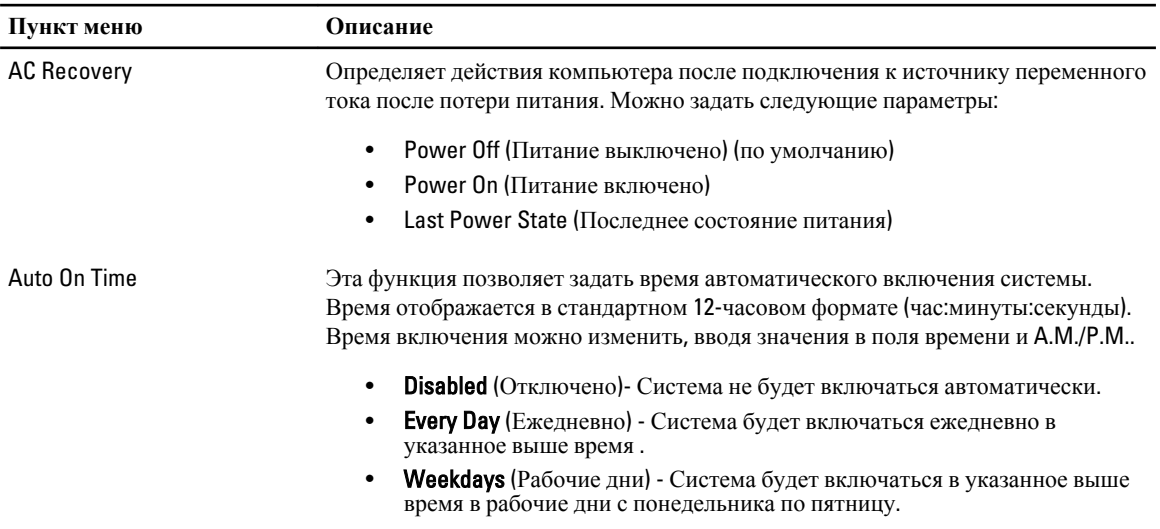

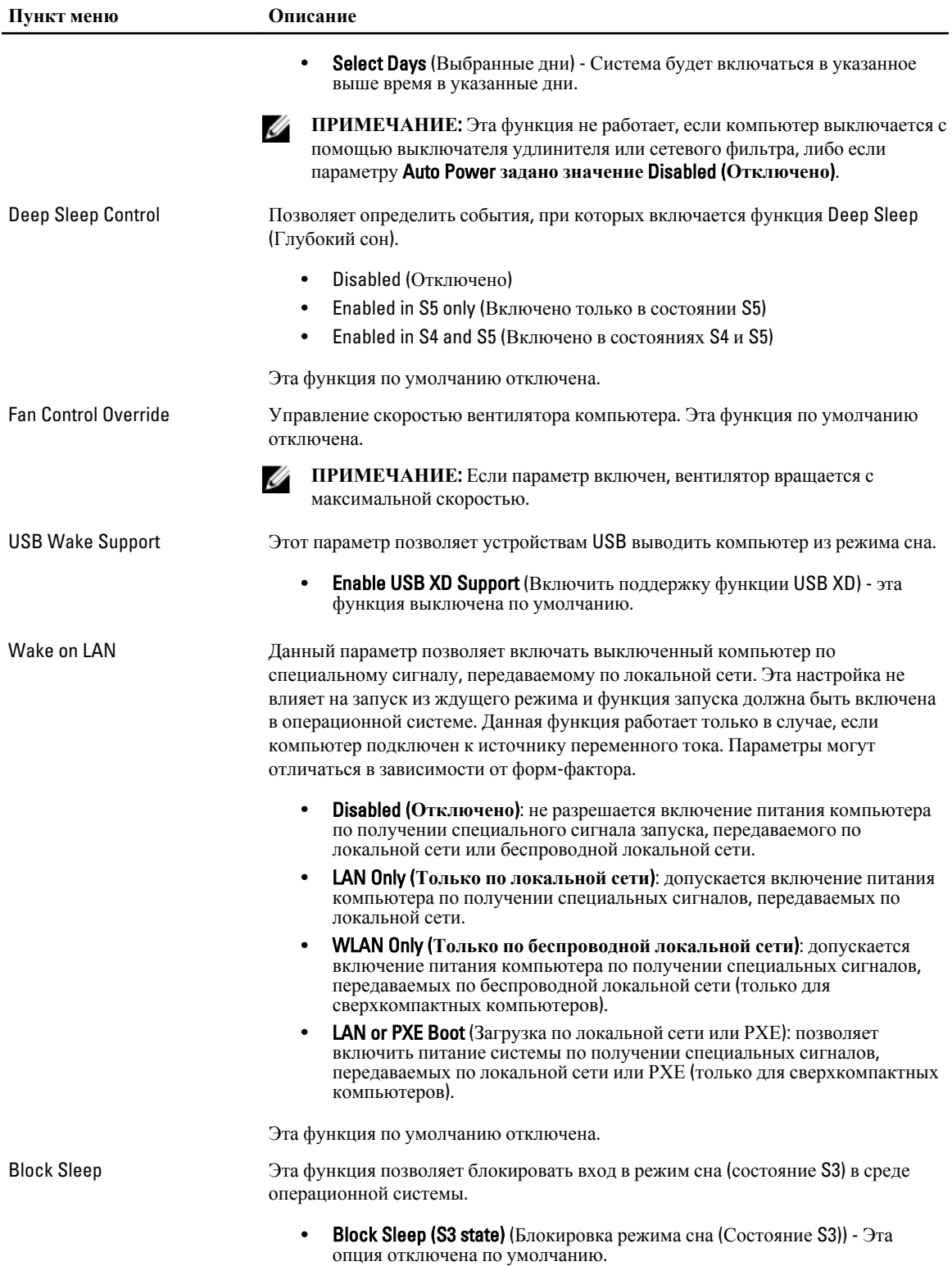

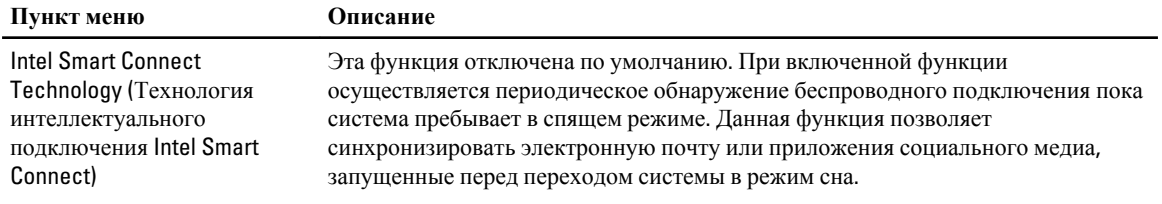

• Smart Connection (Интеллектуальное подключение)

#### **Таблица** 8. POST Behavior

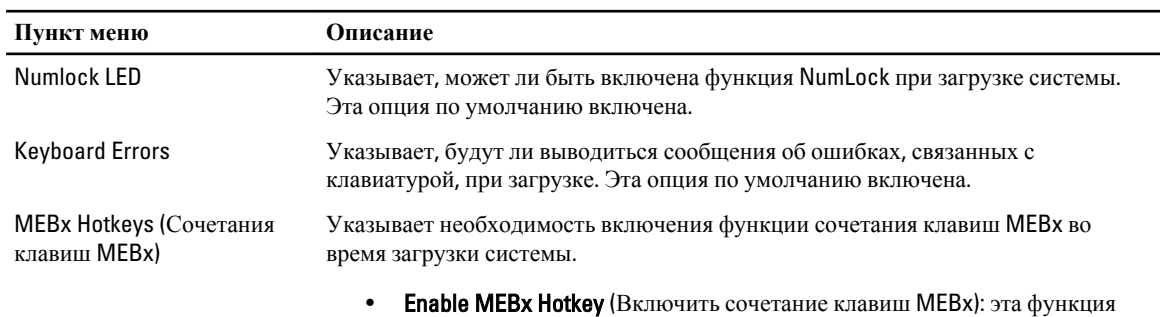

включена по умолчанию.

#### **Таблица** 9. Virtualization Support (**Поддержка виртуализации**)

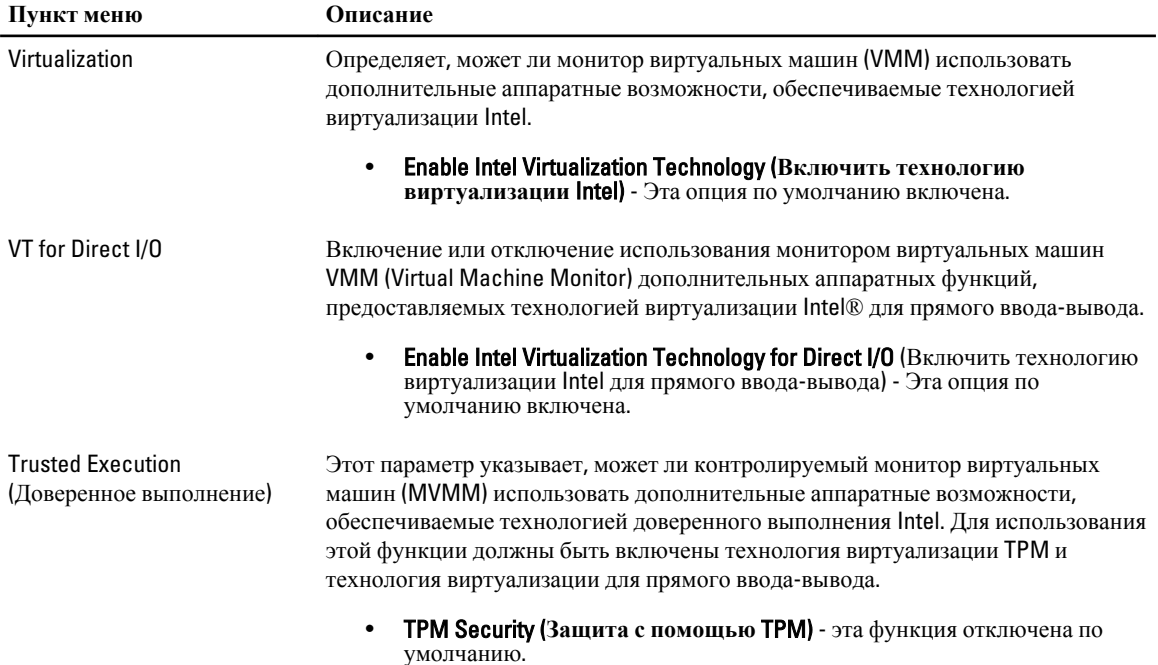

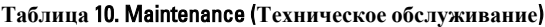

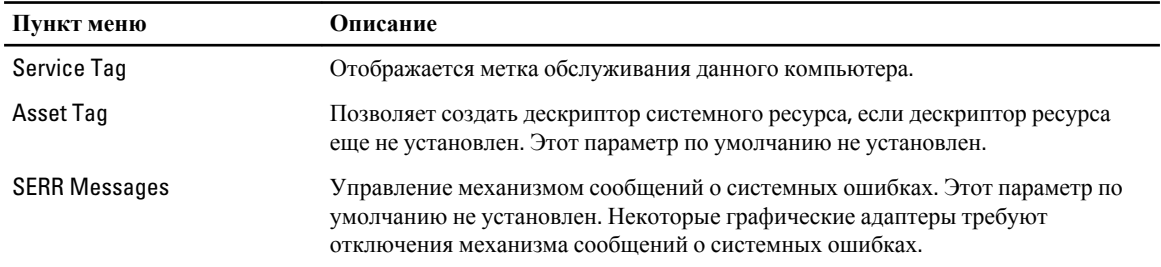

#### **Таблица** 11. Cloud Desktop (**Облачный рабочий стол**)

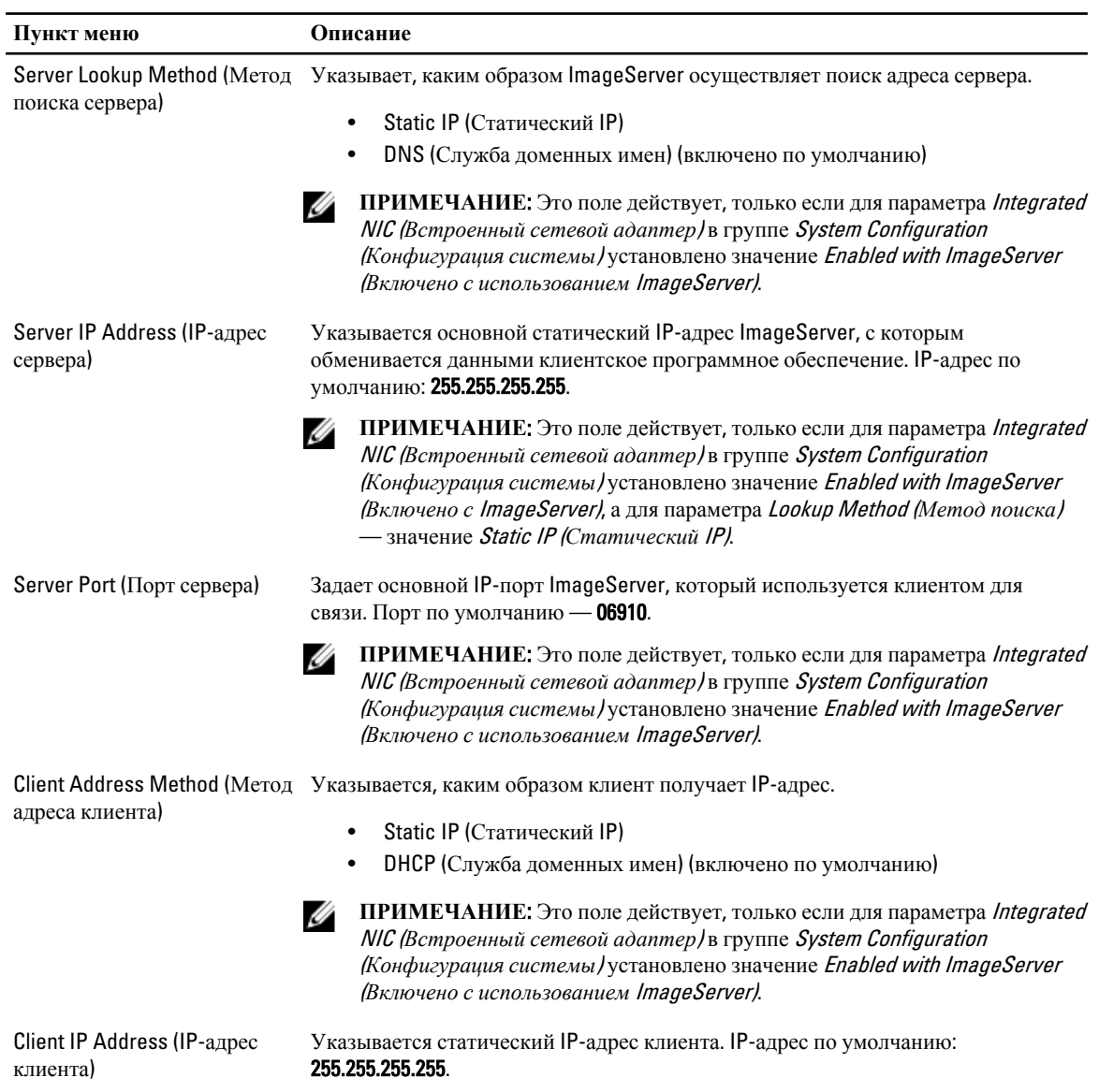

<span id="page-43-0"></span>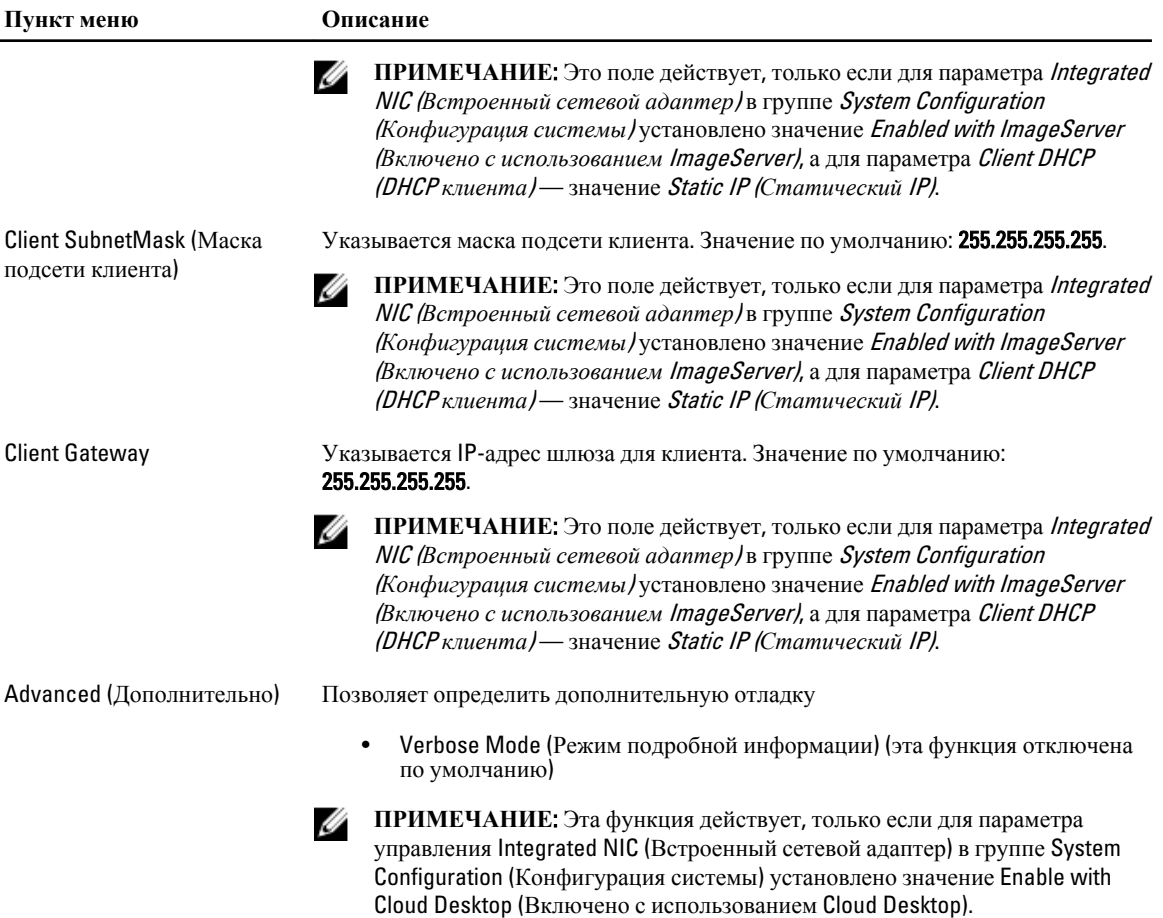

#### **Таблица** 12. System Logs (**Системные журналы**)

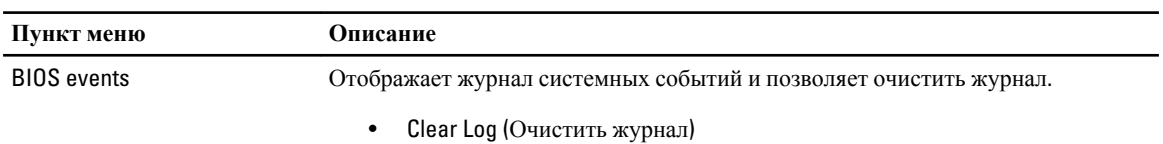

## **Обновление** BIOS

Рекомендуется обновлять BIOS (программу настройки системы) после замены системной платы или в случае выхода новой версии программы. Если вы используете ноутбук, убедитесь, что аккумулятор полностью заряжен и подключен к электросети.

- 1. Перезагрузите компьютер.
- 2. Перейдите на веб-узел dell.com/support.
- 3. Если вы уже обнаружили метку обслуживания или код экспресс-обслуживания.

**ПРИМЕЧАНИЕ**: Чтобы найти метку обслуживания, щелкните по ссылке Where is my Service Tag? (Где находится метка обслуживания?)

<span id="page-44-0"></span>/ ПРИМЕЧАНИЕ: Если вы не можете найти метку обслуживания, щелкните по ссылке Detect Service Тад (Найти метку обслуживания) и следуйте инструкциям на экране.

- Введите Метку обслуживания или Код экспресс-обслуживания и нажмите Submit (Отправить).  $4.$
- 5. Если вы не можете найти метку обслуживания, выберите подходящую категорию продуктов, к которой относится ваш компьютер.
- 6. Выберите Тип продукта из списка.
- $7.$ Выберите модель вашего компьютера, после чего отобразится соответствующая ему страница Product **Support** (Поддержка продукта).
- 8. Щелкните по ссылке Drivers & Downloads (Драйверы и приложения для загрузки).
- $9.$ На экране приложений и драйверов, в раскрывающемся списке Operating System (Операционная система) выберите **BIOS**.
- 10. Найдите наиболее свежий файл BIOS и нажмите Download File (Загрузить файл).
- 11. Выберите подходящий способ загрузки в окне Please select your download method below (Выберите способ загрузки из представленных ниже); нажмите Download File (Загрузить файл). Откроется окно File Download (Загрузка файла).
- 12. Нажмите кнопку Save (Сохранить), чтобы сохранить файл на рабочий стол.
- 13. Нажмите Run (Запустить), чтобы установить обновленные настройки BIOS на компьютер. Следуйте инструкциям на экране.

#### Настройки перемычек

Чтобы изменить настройку перемычки, снимите соединитель с контактов и острожно установите на контакты, указанные на системной плате. В нижеследующей таблице приведены настройки перемычек системной платы Таблица 13. Настройки перемычек

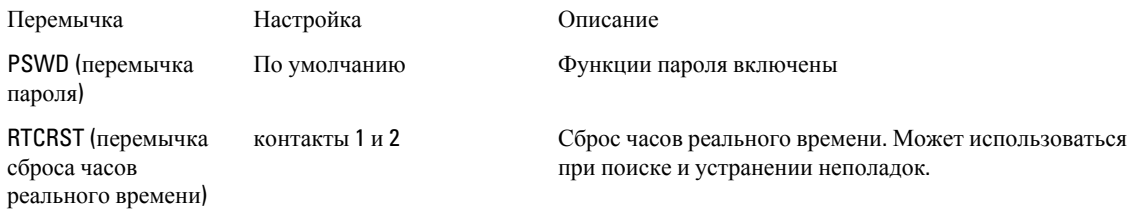

#### Системный пароль и пароль настройки системы

Для защиты компьютера можно создать системный пароль и пароль настройки системы.

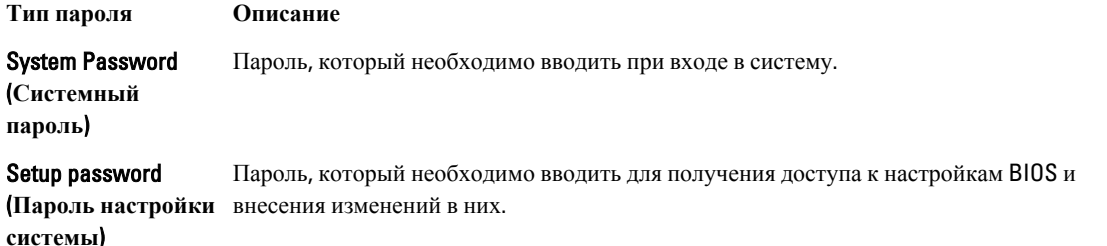

ОСТОРОЖНО: Функция установки паролей обеспечивает базовый уровень безопасности данных компьютера.

<span id="page-45-0"></span>△ ОСТОРОЖНО: Если данные, хранящиеся на компьютере не заблокированы, а сам компьютер находится без присмотра, доступ к данным может получить кто угодно.

ИРИМЕЧАНИЕ: В поставляемом компьютере функции системного пароля и пароля настройки системы отключены.

#### Назначение системного пароля и пароля настройки системы

Можно назначиьт новый Системный пароль и (или) Пароль программы настройки системы или сменить существующий Системный пароль и (или) Пароль программы настройки только в случае, если Состояние пароля — Unlocked (Разблокировано). Если состояние пароля — Locked (Заблокировано), системный пароль сменить нельзя.

Ø

ПРИМЕЧАНИЕ: Если перемычка сбороса пароля отключена, определяются существующие системный пароль и пароль программы настройки, и вводить системный пароль для входа в систему не требуется.

Чтобы войти в программу настройки системы, нажмите <F2> сразу при включении питания после перезапуска.

1. На экране BIOS системы или Программы настройки системы выберите пункт System Security (Безопасность системы) и нажмите <Enter>.

Появится окно System Security (Безопасность системы).

- 2. На экране System Security (Безопасность системы) что Password Status (Состяние пароля) Unlocked (Разблокировано).
- **3.** Выберите System Password (Системный пароль), введите системный пароль и нажмите <Enter> или <Tab>. Воспользуйтесь приведенными ниже указаниями, чтобы назначить системный пароль.
	- Пароль может содержать до 32 знаков.
	- Пароль может содержать числа от 0 до 9.
	- Пароль должен состоять только из знаков нижнего регистра.
	- Допускается использование только следующих специальных знаков: пробел,  $(1)$ ,  $(+)$ ,  $(.)$ ,  $(.)$ ,  $(.)$ ,  $(.)$ ,  $(.)$  $([), ( \langle , \langle , \rangle, \langle , \rangle), \langle , \rangle)$ .

При появлении соответствующего запроса введите системный пароль повтороно.

- 4. Введите системный пароль, который вы вводили ранее, и нажмите ОК.
- 5. Select Setup Password (Пароль программы настройки), введите системный пароль и нажмите <Enter> или  $<$ Tab $>$ .

Появится запрос на повторный ввод пароля программы настройки.

- 6. Введите пароль программы настройки, который вы вводили ранее, и нажмите ОК.
- 7. Нажмите <Esc>; появится сообщение с запросом сохранить изменения.
- 8. Нажмите < Y>, чтобы сохранить изменения. Компьтер перезагрузится.

#### Удаление и изменение существующего системного пароля или пароля настройки системы

Убедитесь, что Password Status (Состояние пароля) — Unlocked (Разблокировано) (в программе настройки системы) перед попыткой удаления или изменения существующего системного пароля и (или) пароля настройки системы. Если Password Status (Состояние пароля) - Locked (Заблокировано), то существующий системный пароль или пароль настройки системы изменить или удалить нельзя.

<span id="page-46-0"></span>Чтобы войти в программу настройки системы, нажмите <F2> сразу при включении питания после перезапуска.

1. На экране BIOS системы или Программы настройки системы выберите пункт System Security (Безопасность системы) и нажмите <Enter>.

Отобразится окно System Security (Безопасность системы).

- 2. На экране System Security (Безопасность системы) что Password Status (Состяние пароля) Unlocked (Разблокировано).
- 3. Выберите System Password (Системный пароль), измените или удалите его и нажмите <Enter> или <Tab>.
- 4. Выберите Setup Password (Пароль настройки системы), измените или удалите его и нажмите <Enter> или <Tab>.

И ПРИМЕЧАНИЕ: Если вы изменили системный пароль и (или) пароль настройки системы, введите их повторно при появлении соответствующего запроса. Если вы изменили системный пароль и (или) пароль настройки системы, подтвердите удаление при появлении соответствующего запроса.

- 5. Нажмите <Esc>; появится сообщение с запросом сохранить изменения.
- 6. Нажмите < Y>, чтобы сохранить изменения и выйти из программы настройки системы. Компьтер перезагрузится.

#### Отключение системного пароля

Функции программной защиты системы включают в себя возможность использования системного пароля и пароля настройки ситемы. Перемычка сброса паролей отключает любые установленные пароли.

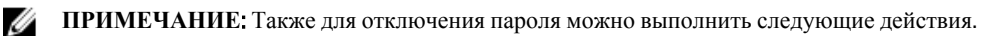

- Выполните процедуры, приведенные в разделе Перед началом работы с компьютером.  $1.$
- 2. Снимите крышку.
- 3. Найдите на системной плате перемычку сброса пароля (PSWD)
- 4. Снимите перемычку с системной платы.

И ПРИМЕЧАНИЕ: Существующие пароли будут отключены (стерты) при перезагрузке компьютера без перемычки.

5. Установите крышку.

И ПРИМЕЧАНИЕ: Если вы назначили новый системный пароль и (или) пароль настройки ситемы пока перемычка сброса пароля была установлена, то система отключит новый пароль (или пароли) при следующей перезагрузке.

- 6. Подключите компьтер к электросети и включите питание.
- 7. Выключите питание и отключите компьютер от электросети.
- 8. Снимите крышку.
- 9. Установите на системную плату перемычку сброса пароля (PSWD).
- 10. Установите крышку.
- 11. Выполните процедуры, приведенные в разделе После работы с внутренними компонентами компьютера.
- 12. Включите питание компьютера.
- 13. Войдите в программу настройки системы и задайте новый системный пароль или пароль настройки системы. См. раздел Установка системного пароля.

## <span id="page-48-0"></span>Диагностика

Если в работе компьютера обнаруживаются проблемы, запустите программу диагностики ePSA прежде, чем обращаться в Dell за технической поддержкой. Целью запуска диагностики является тестирование оборудования компьютера, не прибегая к помощи дополнительного оборудования и избегая потери данных. Если самостоятельно решить проблему не удается, персонал службы поддержки и обслуживания может использовать результаты диагностики и помочь вам в решении проблемы.

### Диагностика расширенной предзагрузочной оценки системы (ePSA)

Диагностика ePSA (также называемая системной диагностикой) выполняет полную проверку оборудования. еPSA втероена в BIOS и запускается из него самостоятельно. Встроенная диагностика системы предоставляет набор параметров для отдельных устройств или групп устройств, которые позволяют:

- запускать проверки в автоматическом или оперативном режиме;
- производить повторные проверки;
- отображать и сохранять результаты проверок;
- запускать тщательные проверки с расширенными параметрами для сбора дополнительных сведений об отказавших устройствах;
- отображать сообщения о состоянии, информирующие об успешном завершении проверки;
- отображать сообщения об ошибках, информирующие о неполадках, обнаруженных в процессе проверки.

△ ОСТОРОЖНО: Используйте системную диагностику для проверки только данного компьютера. Использование программы на других компьютерах может привести к неверным результатам или сообщениям об ошибках..

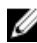

ПРИМЕЧАНИЕ; Для некоторых проверок определенных устройств требуется выполнение пользователем действий по ходу процесса. Всегда оставайтесь у терминала компьютера во время выполнения диагностических проверок.

- 1. Включите питание компьютера.
- 2. Во время загрузки нажмите клавишу <F12> при появленрии логотипа Dell.
- 3. На экране меню загрузки, выберите функцию Diagnostics (Диагностика). Отобразится окно Enhanced Pre-boot System Assessment (Расширенная предзагрузочная оценка системы) со списком всех устройтсв, обнаруженных на компьютере. Диагностика начнет выполнение проверок для всех обнаруженных устройств.
- 4. Если проверку необходимо запустить для отдельного устройства, нажмите <Esc> и нажмите Yes, чтобы остановить диагностическую проверку.
- 5. Выберите устройство на левой панели и нажмите Run Tests (Выполнить проверки).
- 6. При обнаружении неполадок отображаются коды ошибок. Запишите эти коды и обратитесь в Dell.

## <span id="page-50-0"></span>**Поиск и устранение неполадок**

Поиск неполадок можно произвести с помощью индикаторов, таких как диагностические световые сигналы, звуковые сигналы и сообщения об ошибках, появляющиеся в процессе работы компьютера.

#### **Диагностические сигналы светодиодного индикатора кнопки питания**

Светодиодный индикатор кнопки питания, расположенный на передней панели корпуса, также выступает в качестве двухцветного диагностического индикатора. Диагностический светодиодный индикатор работает только при выполнении процесса POST. После того как загрузка операционной системы будет начата, он прекратит работу.

Схема мигания желтого индикатора — представляет собой 2 или 3 мигания, за которыми следует пауза, а затем еще некоторое количество миганий, вплоть до 7. Эта схема повторяется с долгой паузой. Например, 2,3 = 2 желтых мигания, короткая пауза, 3 желтых мигания, долгая пауза, затем повторение.

| Состояние желтого<br>индикатора | Состояние белого<br>индикатора | Описание                             |
|---------------------------------|--------------------------------|--------------------------------------|
| не горит                        | не горит                       | система выключена                    |
| не горит                        | мигает                         | система находится в спящем режиме    |
| мигает                          | не горит                       | сбой в работе блока питания (БП)     |
| горит непрерывно                | не горит                       | БП работает, но не может считать код |
| не горит                        | горит непрерывно               | система включена                     |

**Таблица** 14. **Диагностические сигналы светодиодного индикатора кнопки питания**

#### **Состояние желтого Описание индикатора**

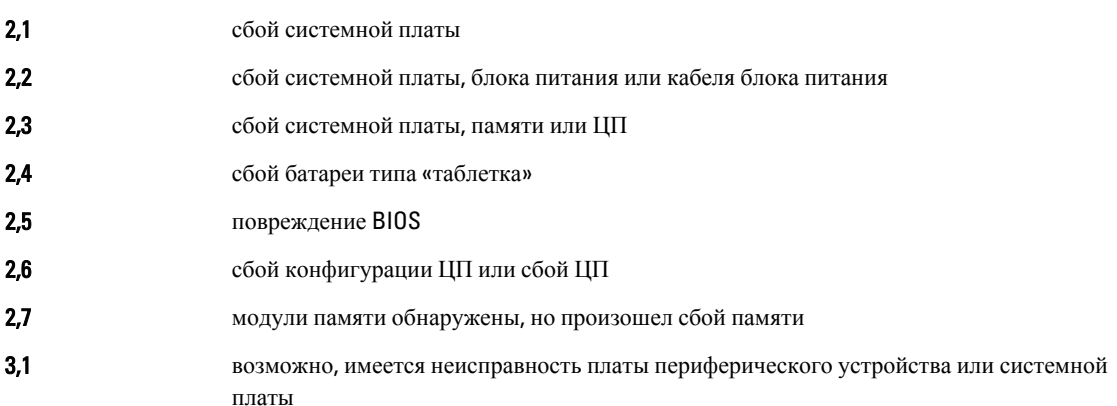

<span id="page-51-0"></span>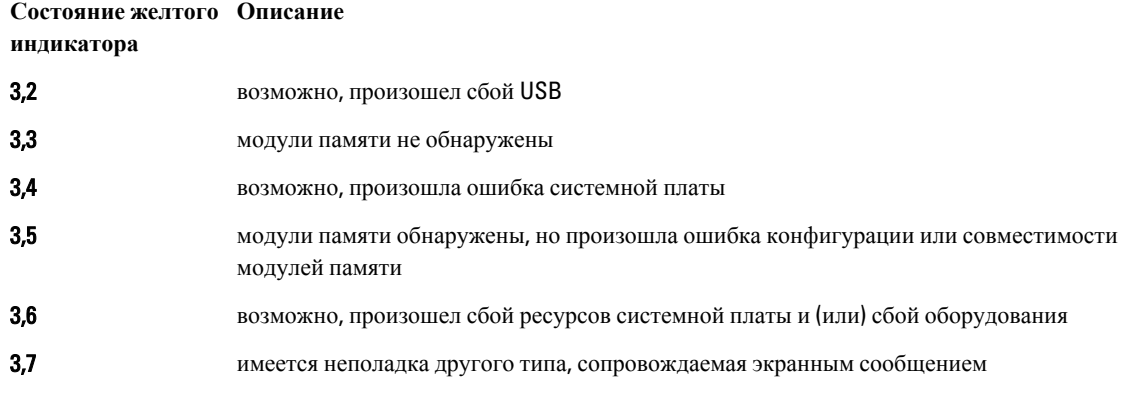

#### **Звуковые сигналы**

Компьютер может издавать серии коротких гудков во время запуска, если на дисплее не отображаются сообщения об ошибках или неполадках. Подобные серии коротких гудков, или звуковые сигналы, указывают на различные неполадки. Задержка между каждым гудком составляет 300 мс, а между каждой серией гудков — 3 секунды, длительность гудка составляет 300 мс. После каждого гудка и каждой серии гудков BIOS должен определить, не нажал ли пользователь кнопку питания. Если это было сделано, BIOS прервет выполнение цикла, выполнит нормальное завершение работы системы и выключит питание компьютера.

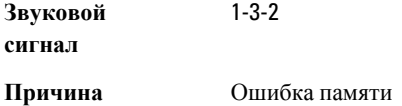

### **Сообщения об ошибках**

**Сообщение об ошибке**

**Описание**

Address mark not found (**Адресная метка не найдена**)

По какой-то причине компьютер не смог завершить процедуру загрузки три раза подряд. Обратитесь в компанию Dell и сообщите код контрольной точки (nnnn) специалисту службы поддержки

Система BIOS обнаружила на диске сбойный сектор или не смогла найти нужный сектор.

Alert! Previous attempts at booting this system have failed at checkpoint [nnnn]. For help in resolving this problem, please note this checkpoint and contact Dell Technical Support (**Внимание**! **Во время предыдущих попыток загрузки системы происходил сбой в** 

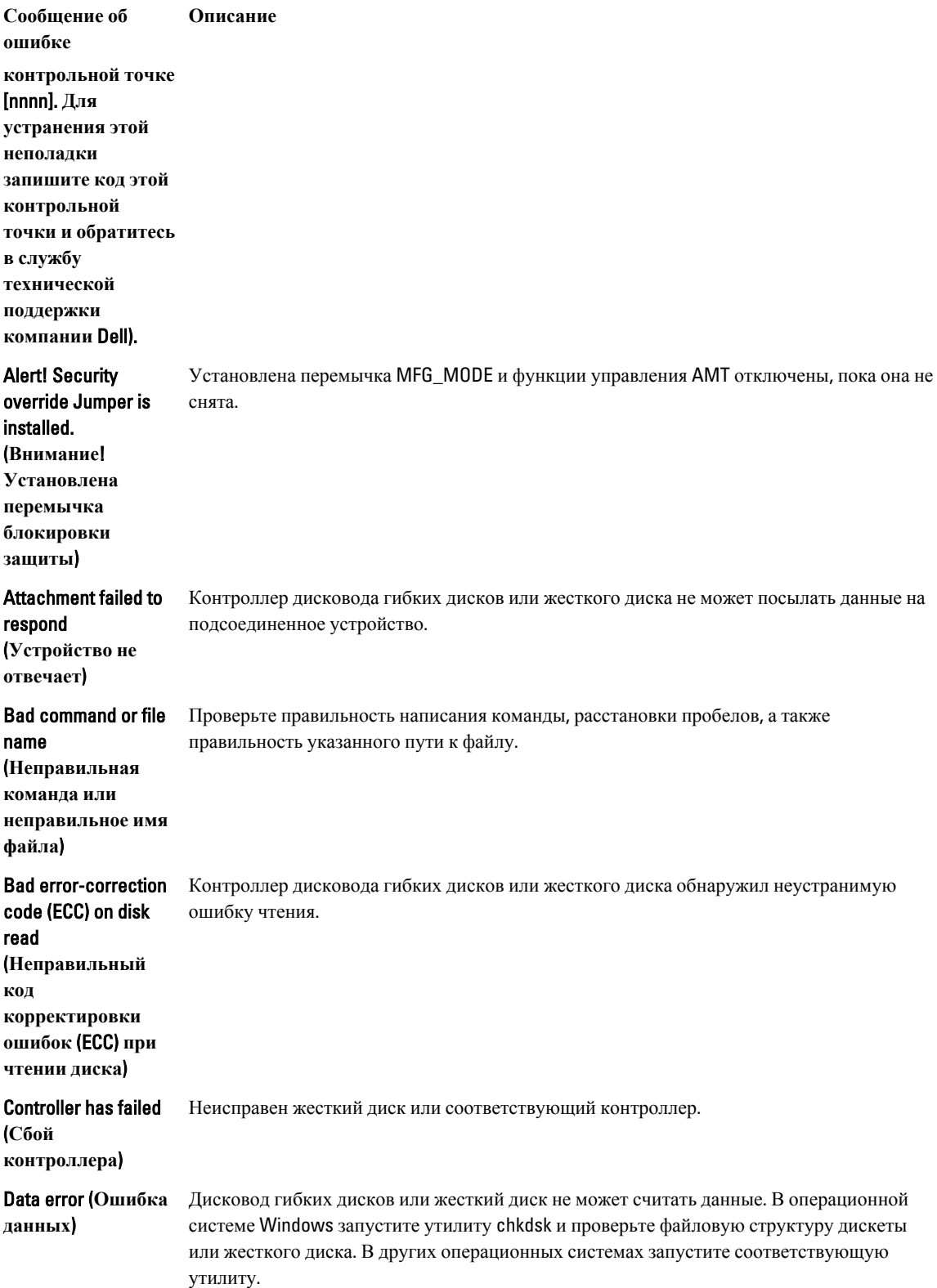

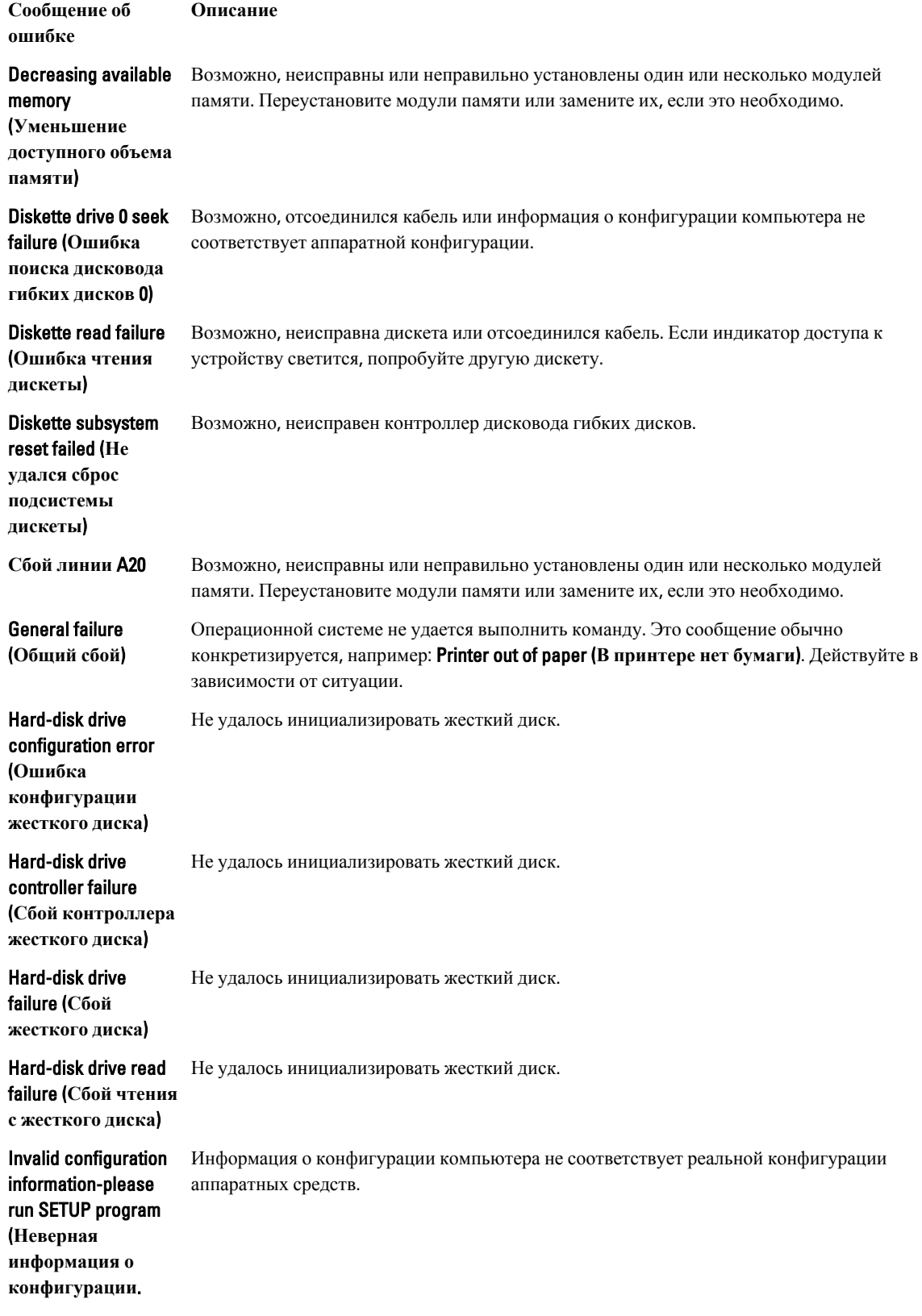

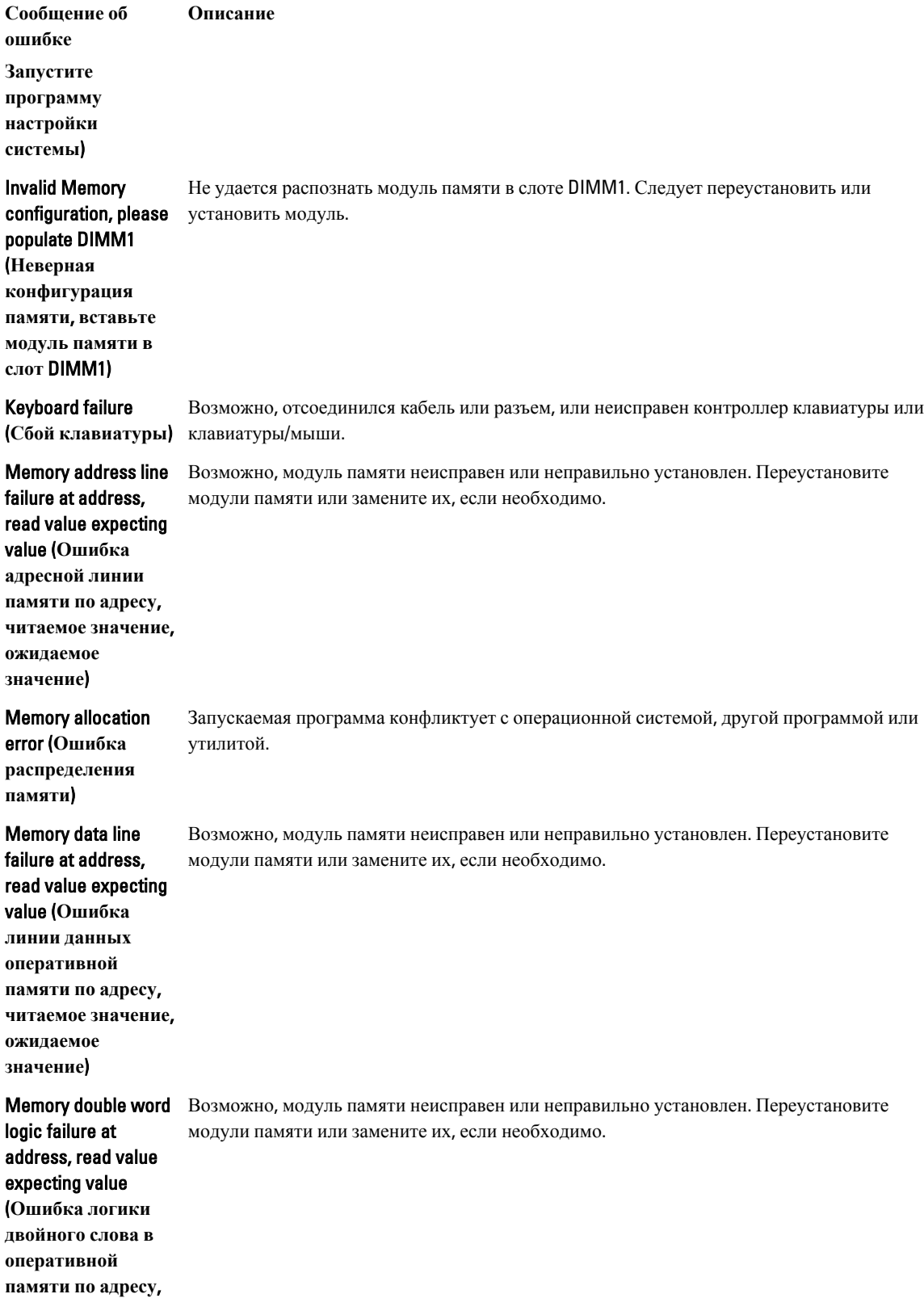

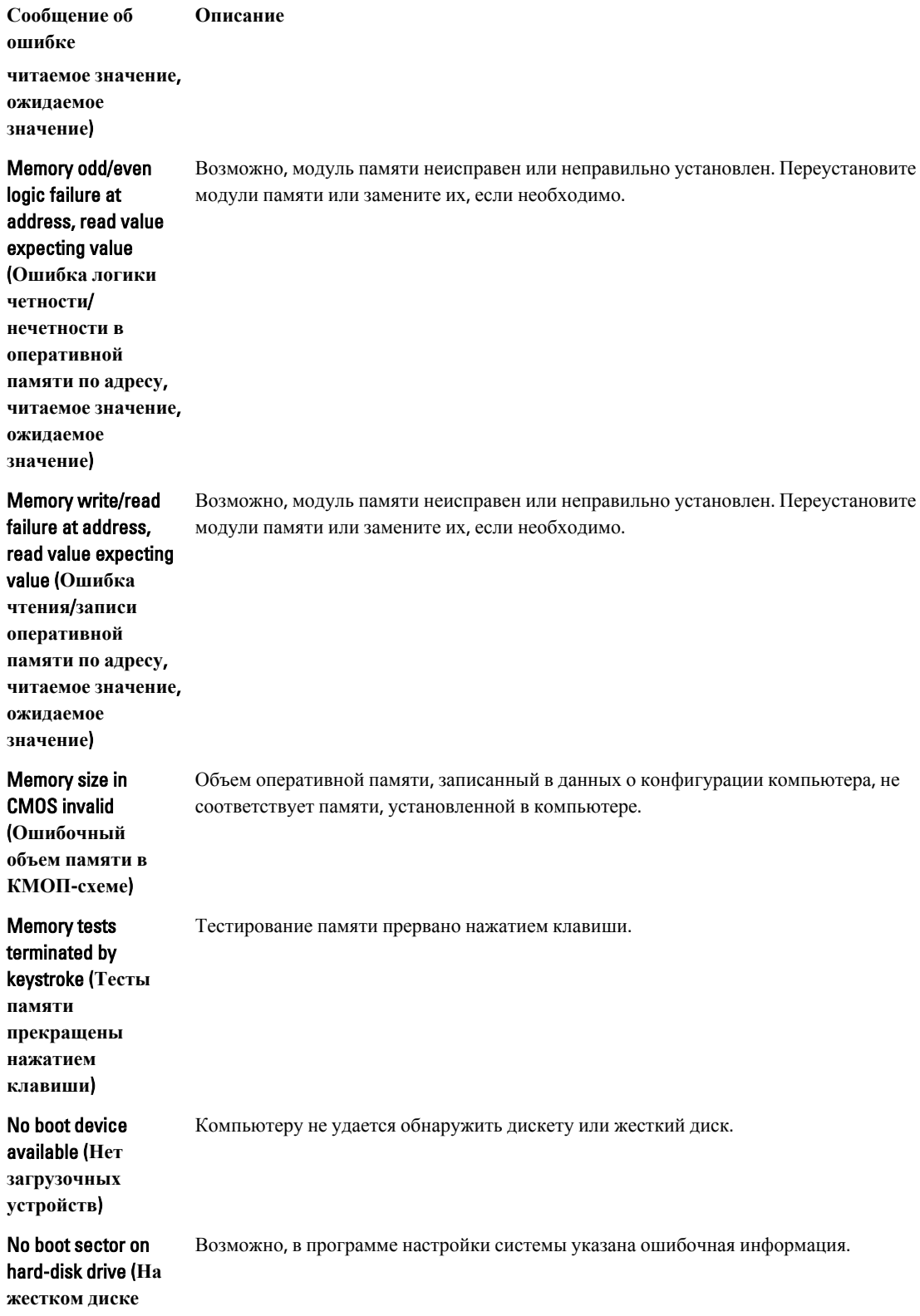

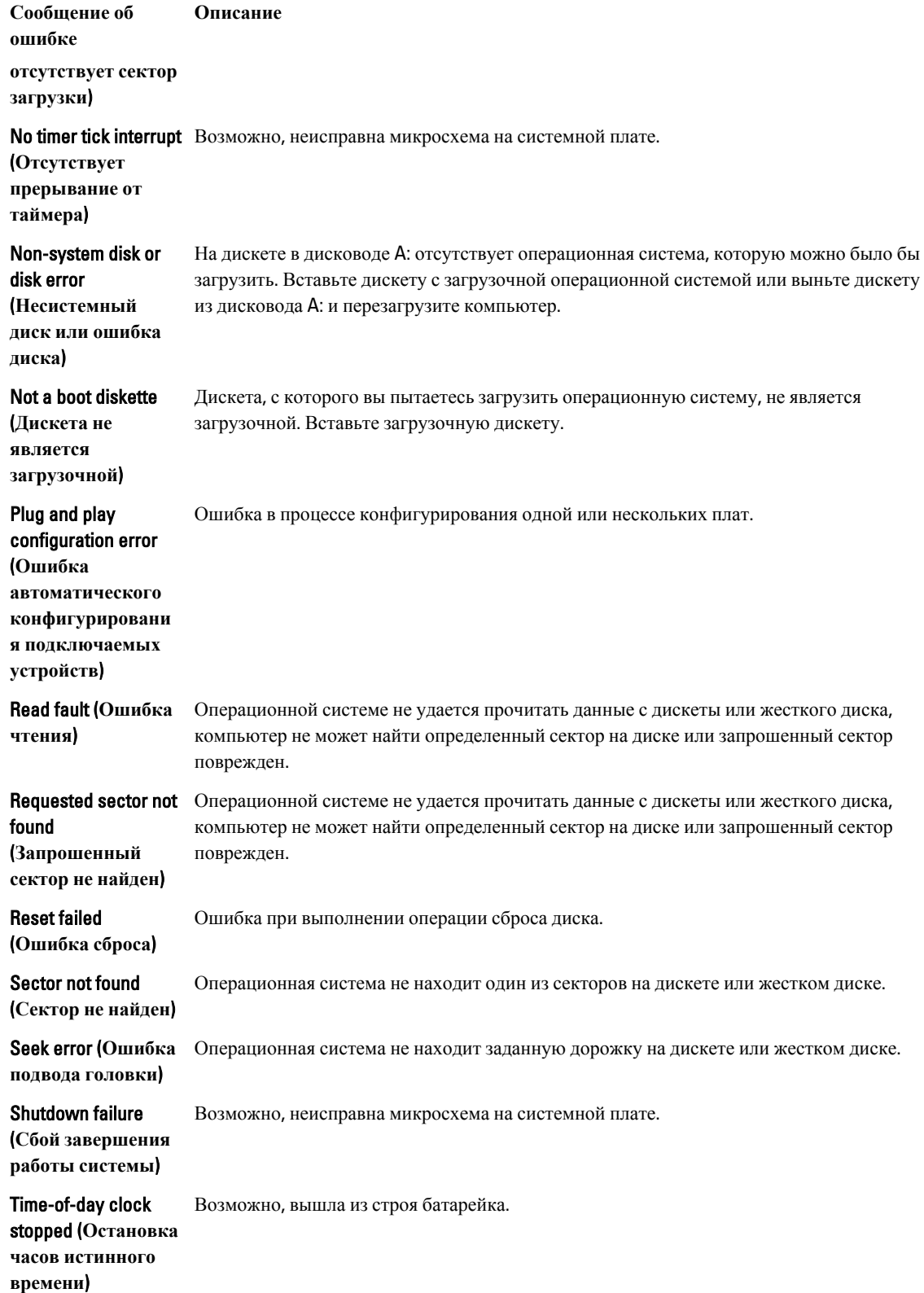

Сообщение об Описание ошибке

соответствует системным часам.

Time-of-day not setplease run the **System Setup** program (Время и дата не установлены.

Запустите программу настройки системы)

**Timer chip counter 2** Возможно, неисправна микросхема на системной плате.

failed (Ошибка счетчика 2 микросхемы таймера)

**Unexpected interrupt** Возможно, неисправен контроллер клавиатуры или плохо вставлен модуль памяти.

Информация о дате и времени, записанная в программе настройки системы, не

in protected mode **(Неожиданное** прерывание в защищенном режиме)

**WARNING: Dell's Disk Monitoring System has detected** that drive [0/1] on the [primary/secondary] **EIDE** controller is operating outside of normal specifications. It is advisable to immediately back up your data and replace your hard drive by calling your support desk or Dell. (ОСТОРОЖНО) Системой контроля состояния диска компьютера Dell обнаружено, что рабочие характеристики диска [0/1] на [основном/втором]

Во время начальной загрузки обнаружены возможные ошибки диска. После завершения загрузки компьютера сразу же выполните резервное копирование данных и замените жесткий диск (порядок установки см. в разделе «Установка и удаление компонентов компьютера» для соответствующего типа компьютера). Если сразу же заменить диск нечем и он не является единственным загрузочным диском, войдите в программу настройки системы и измените соответствующие настройки этого диска на None (Нет). Затем выньте диск из компьютера.

**Сообщение об ошибке Описание контроллере** EIDE **выходят за пределы нормальных значений**. **Рекомендуется незамедлительно выполнить резервное копирование данных и заменить жесткий диск**, **обратившись в службу технической поддержки или в компанию** Dell.) Write fault (**Ошибка**  Операционная система не может записать данные на дискету или жесткий диск. **записи**) Write fault on selected drive (**Сбой записи на выбранное устройство**) Операционная система не может записать данные на дискету или жесткий диск.

## <span id="page-60-0"></span>Технические характеристики

ПРИМЕЧАНИЕ: Предложения в разных регионах могут отличаться друг от друга. Для просмотра

дополнительной информации о конфигурации компьютера нажмите «Пуск» (3 (значок «Пуск»)  $\rightarrow$ «Справка и поддержка», а затем выберите нужный пункт для просмотра информации о компьютере.

#### Таблица 15. Процессор

Ø

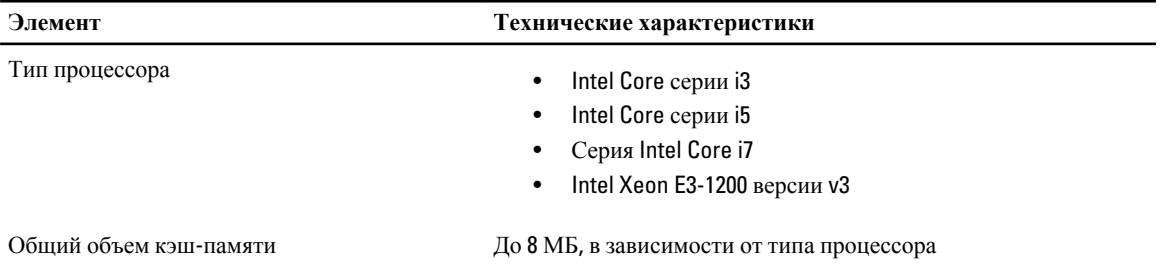

#### Таблица 16. Оперативная память

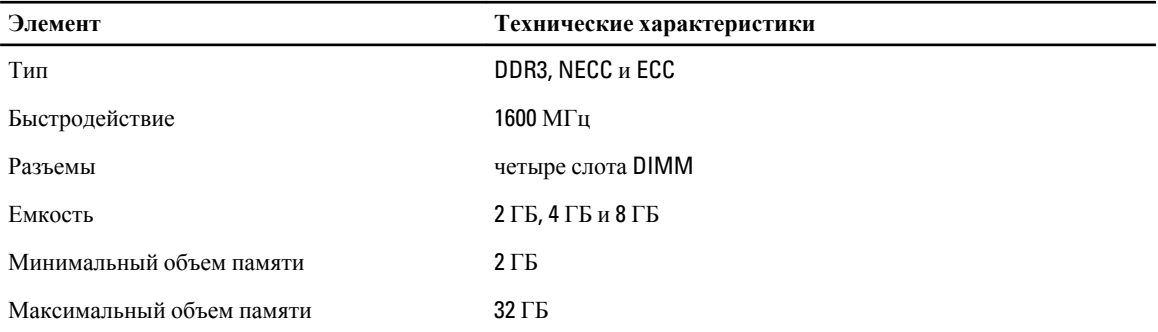

#### Таблица 17. Video (Видео)

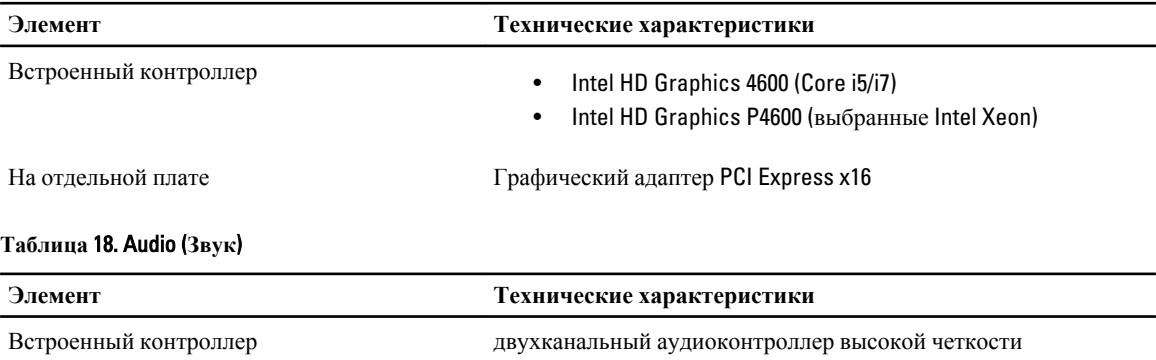

#### **Таблица** 19. **Сеть**

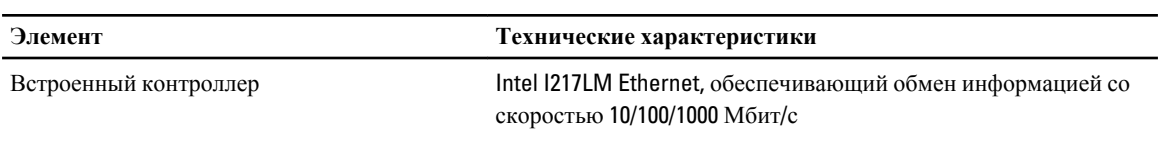

#### **Таблица** 20. **Сведения о системе**

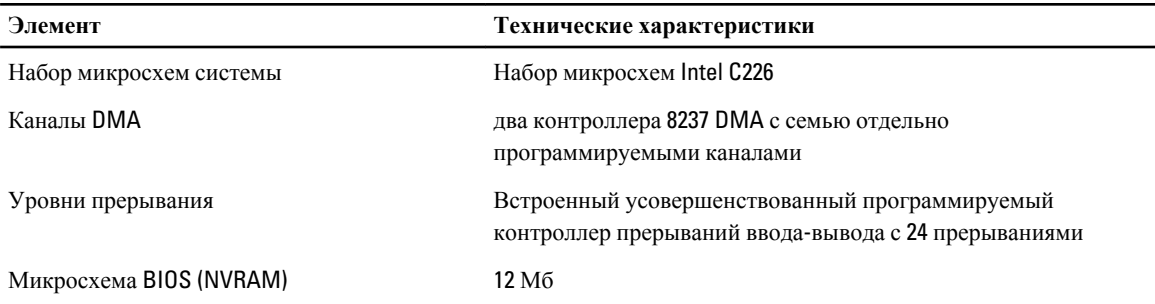

#### **Таблица** 21. **Шина расширения**

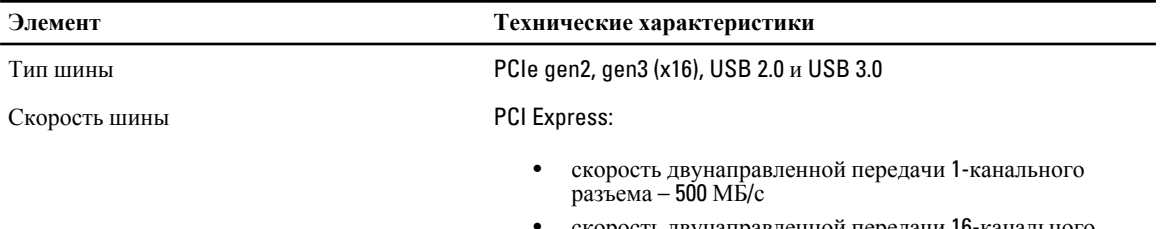

• скорость двунаправленной передачи 16-канального разъема – 16 ГБ/с

#### SATA: 1,5 Гбит/с, 3,0 Гбит/с и 6 Гбит/с

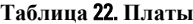

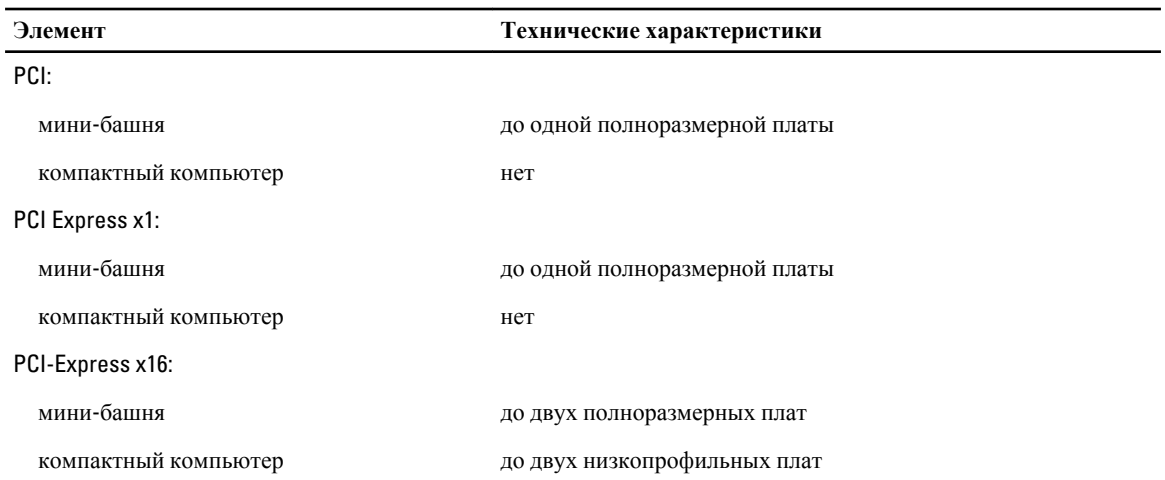

#### **Таблица** 23. **Диски**

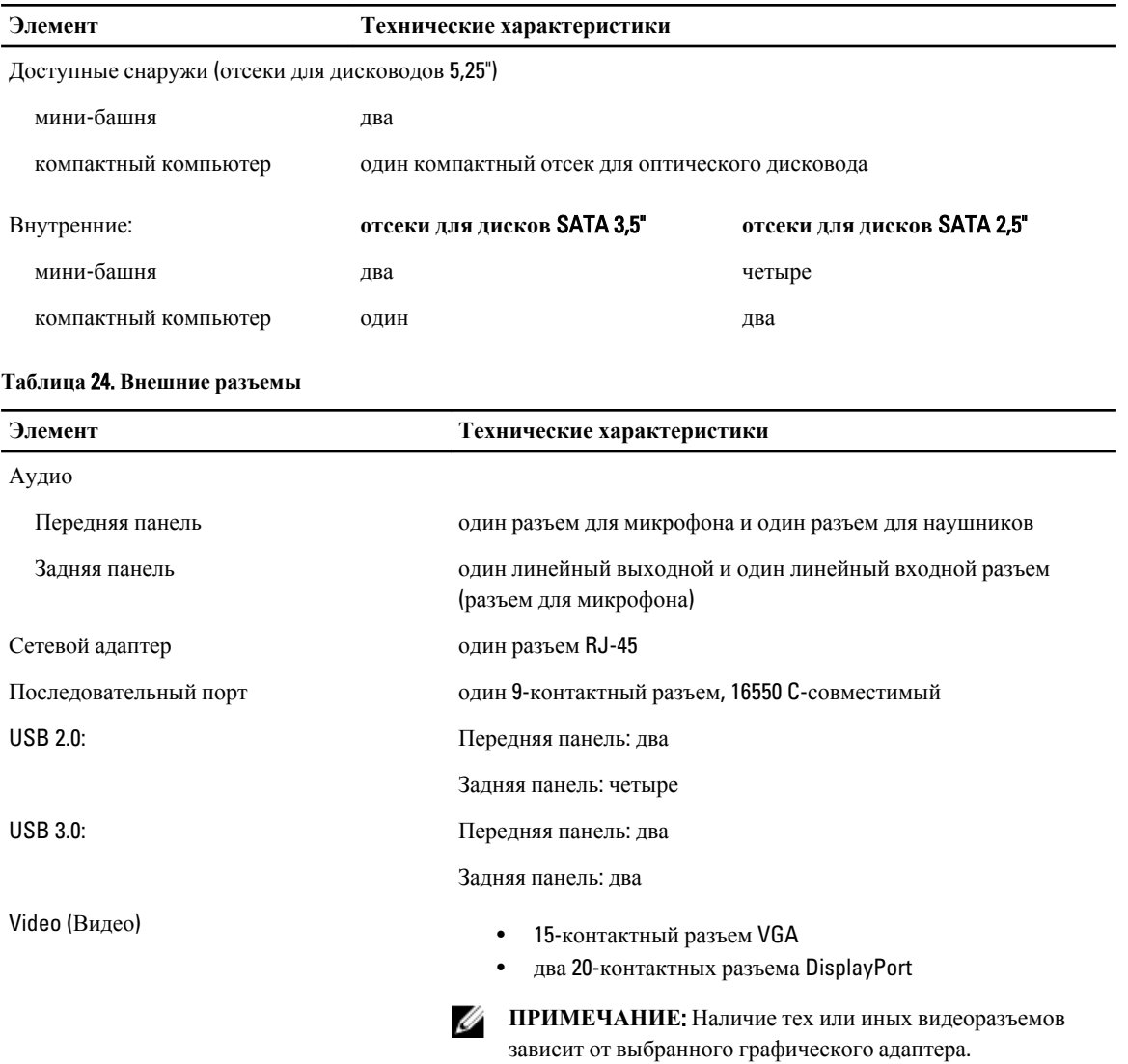

#### **Таблица** 25. **Внутренние разъемы**

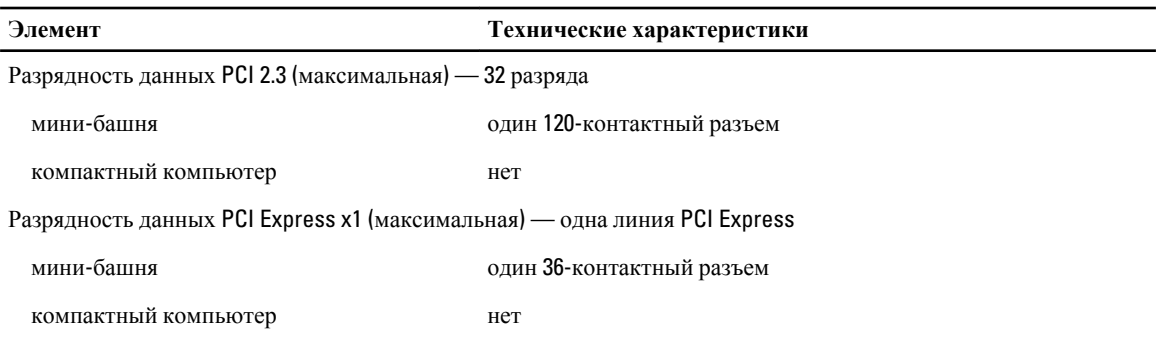

Разрядность данных PCI Express x16 (с разводкой по типу x4) (максимальная) — четыре линии PCI Express

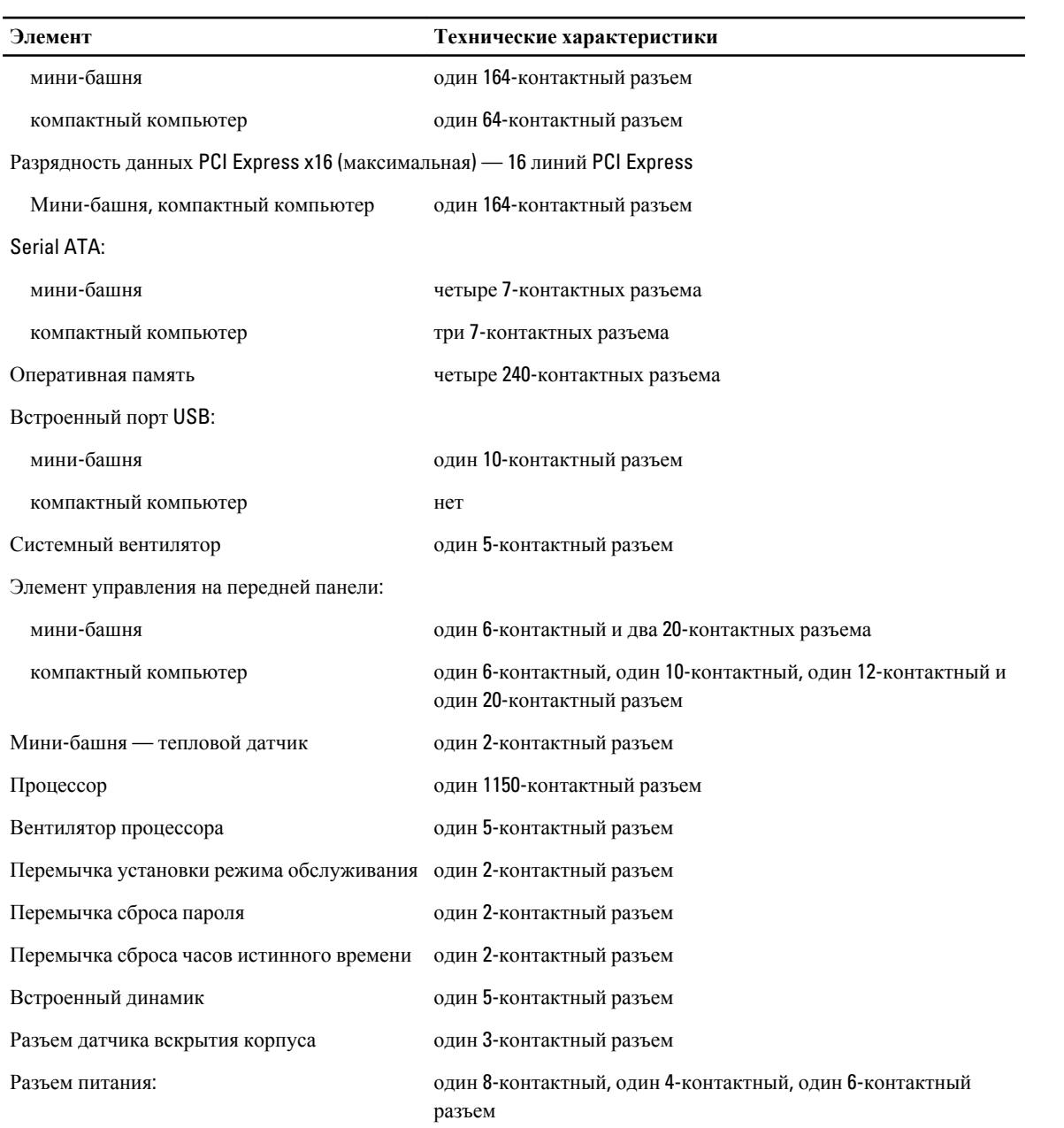

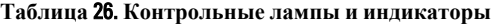

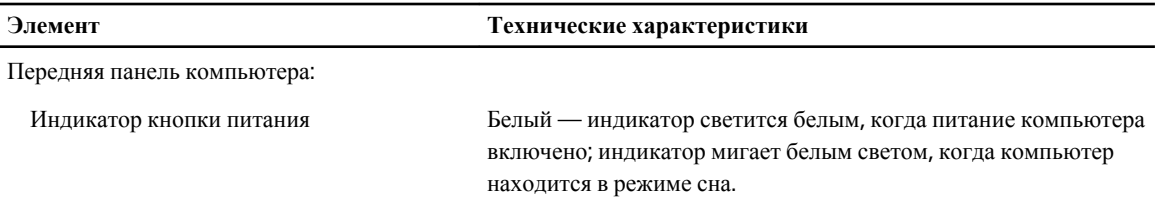

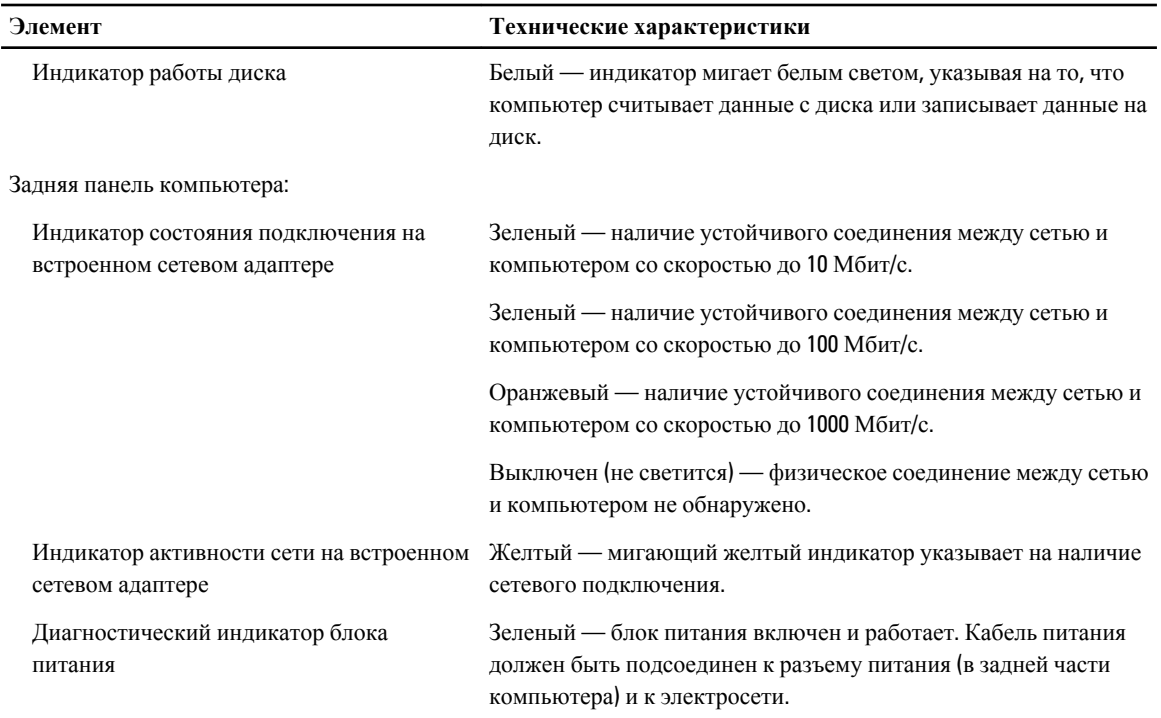

#### **Таблица** 27. **Питание**

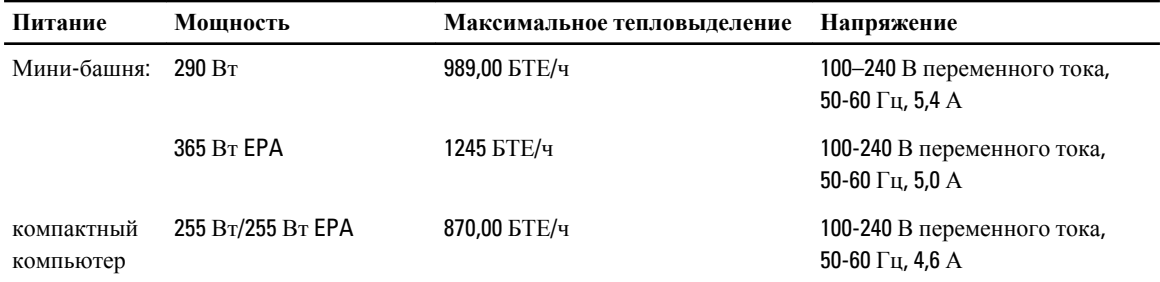

**ПРИМЕЧАНИЕ:** Теплоотдача рассчитывается исходя из номинальной мощности блока питания.

```
Батарея типа 
«таблетка»
```
Литиевая батарейка типа «таблетка» CR2032, 3 В

#### **Таблица** 28. **Габариты**

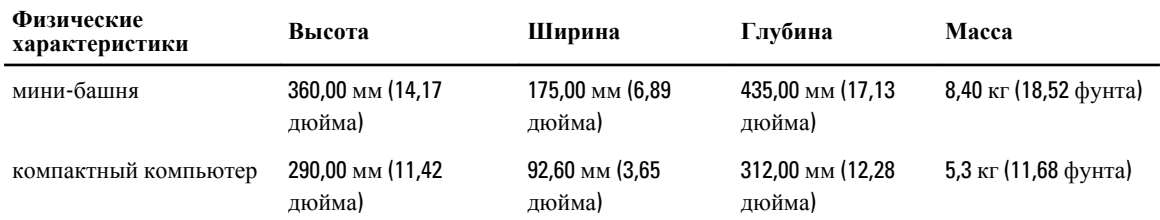

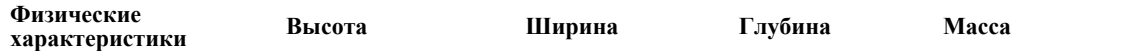

**ПРИМЕЧАНИЕ:** Вес компьютера зависит от типовой конфигурации и может различаться между разными конфигурациями.

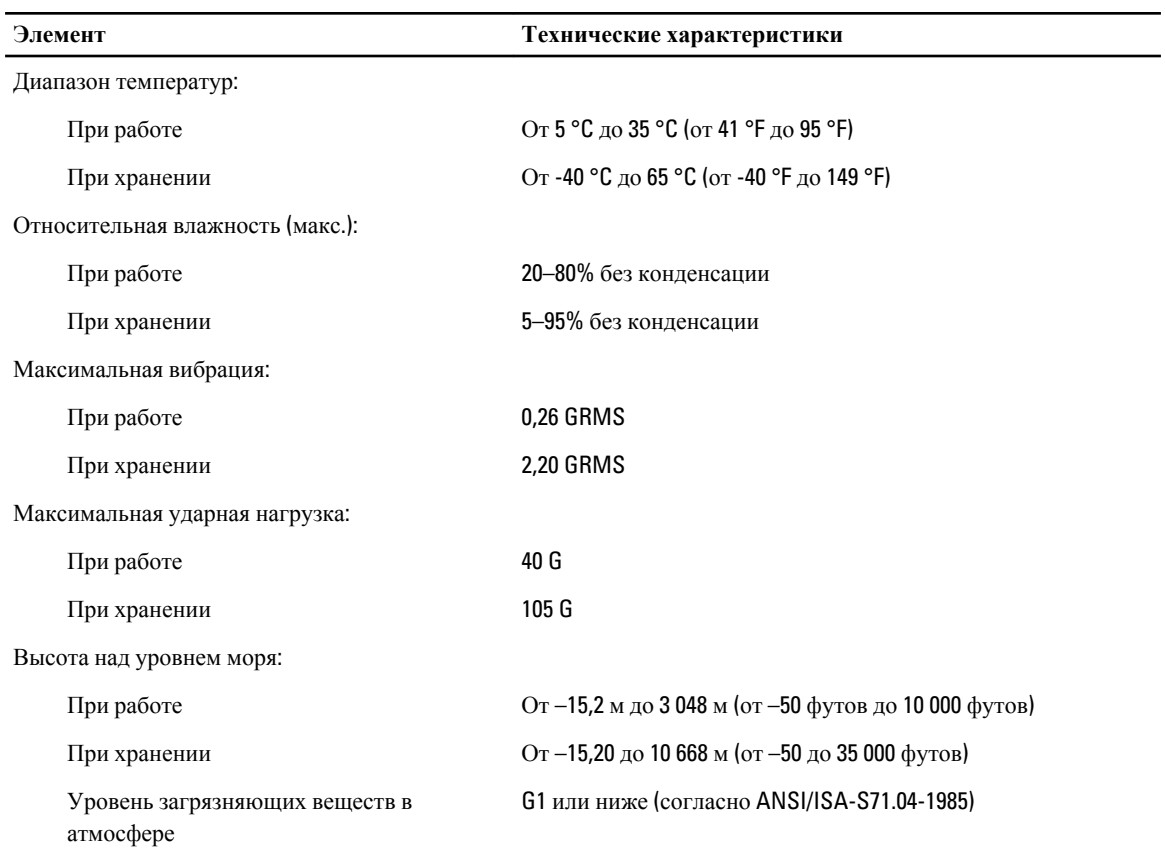

#### **Таблица** 29. **Требования к окружающей среде**

# 7

## <span id="page-66-0"></span>**Обращение в компанию** Dell

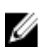

**ПРИМЕЧАНИЕ**: Компания Dell предоставляет несколько вариантов поддержки и обслуживания, как онлайн, так и по телефону. В случае если у вас нет доступа к сети интернет, вы можете найти контактную информацию на вашей накладной, упаковочной ведомости, счете, чеке или в каталоге продукции компании Dell. Доступность поддержки отличается для разных стран и продуктов, при этмо некоторые услуги могут быть недоступны вашем регионе.

Порядок обращения в Dell по вопросам сбыта, технической поддержки или обслуживания пользователей описан ниже.

- 1. Перейдите на веб-узел dell.com/contactdell.
- 2. Выберите страну или регион на интерактивной карте мира. При выборе региона отображаются страны данного региона.
- 3. Выберите желаемый язык для выбранной вами страны.
- 4. Выберите сферу деятельности. Отобразится основная страница поддержки для выбранной сферы деятельности.
- 5. Выберите желаемый вариант в зависимости от ваших требований.

**ПРИМЕЧАНИЕ:** Если вы покупали систему компании Dell, будьте готовы указать метку обслуживания (Service Tag).